# **HEALTHBUDDY**

# **USER'S MANUAL**

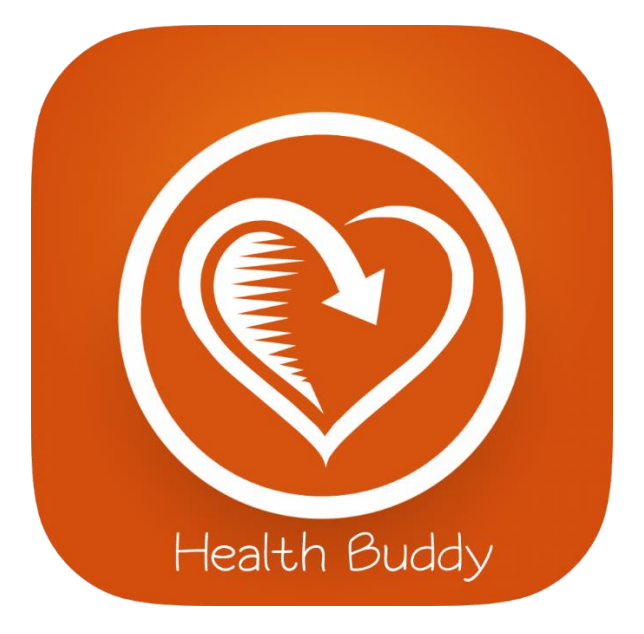

**Ernest Yeo Written: 17/5/2018**

# **CONTENTS**

# *Alexa Skill*

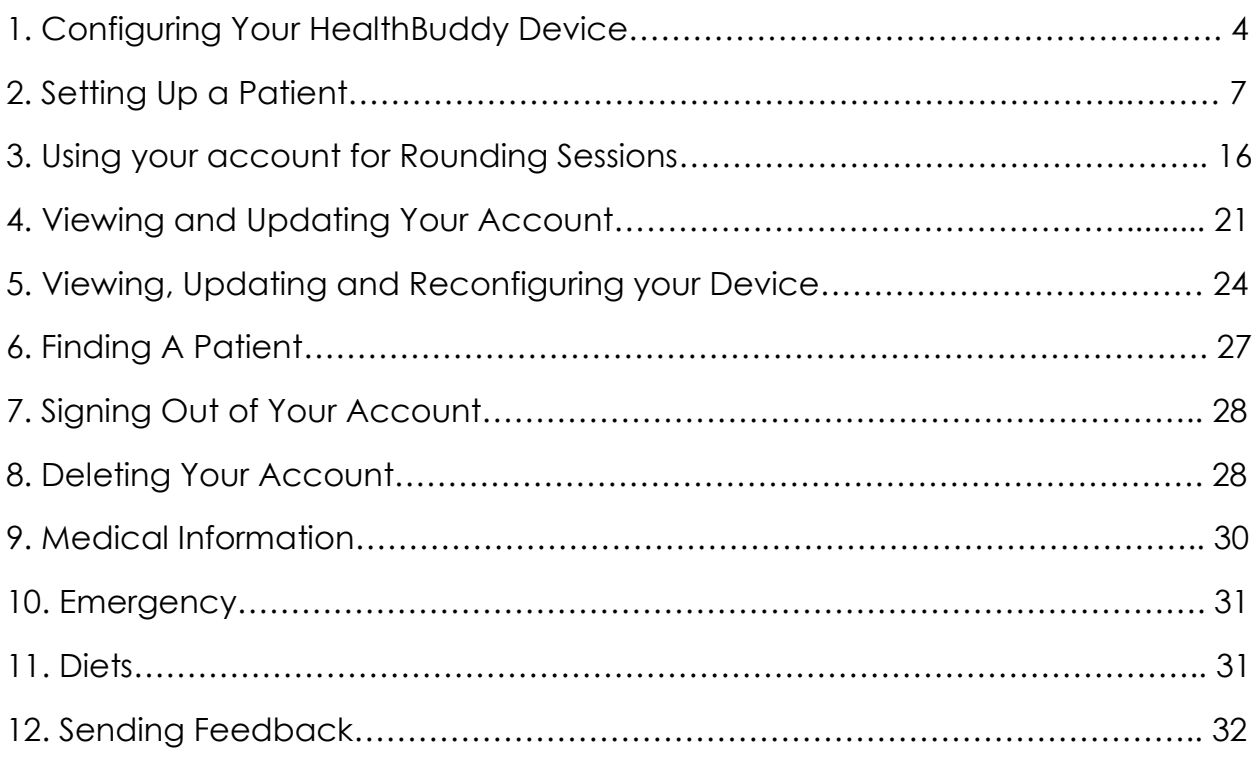

# *Web Application*

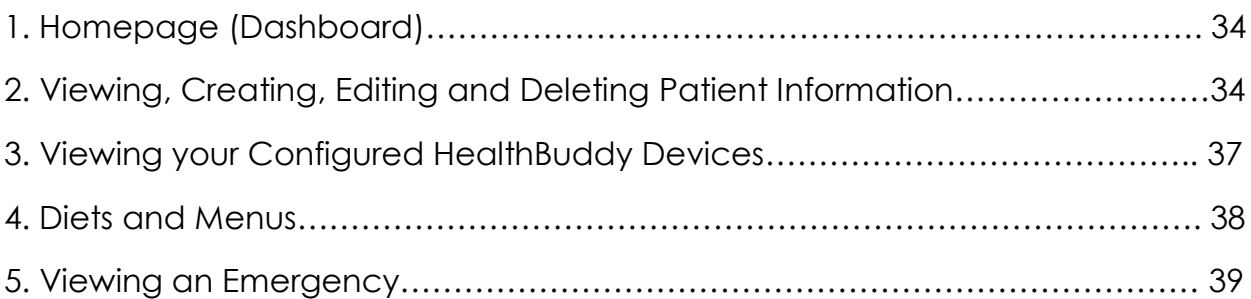

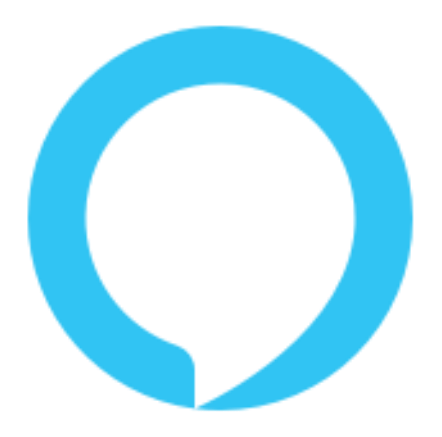

# **HEALTHBUDDY**

**ALEXA SKILL**

# **1. Configuring Your HealthBuddy Device**

HealthBuddy requires a device to be set to a ward and bed number in order to best serve its users as your personal Health Companion during your stay. Thus, Staff are required to first configure the Alexa Device. Once configured, you will be able to access and unlock many of Health Buddy's functions and features.

#### *1.1 Pre-Configuration*

When you open HealthBuddy and if your device is not configured, you will be greeted with the following message:

> Welcome to Health Buddy. I've noticed that this is your first time in HealthBuddy. To Begin using Health Buddy, Please First Configure this Device by saying configure device.

> > IMG:1

In this state, you are unable to access any of HealthBuddy's features.

change my diet

You are not allowed to perform that operation as your device has not been configured. Please configure your device first by saying configure device.

IMG: 2

#### *1.2 Configuration*

To begin with the Configuration process, simply say "Configure Device". You must then confirm to begin the configuration process, and proceed to configure the device in the respective Ward and Bed.

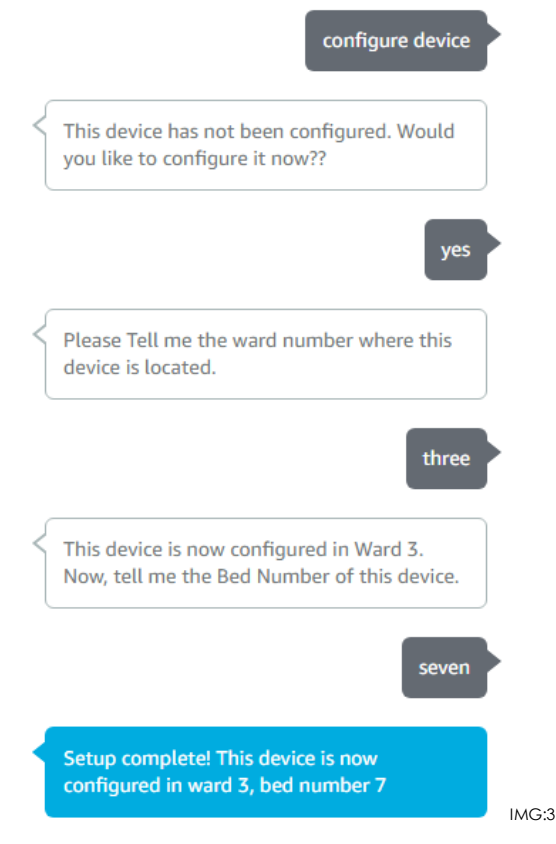

An Example of a Configuration Process

To check your configuration, you can either say, "Where Am I" or by Opening Device Settings.

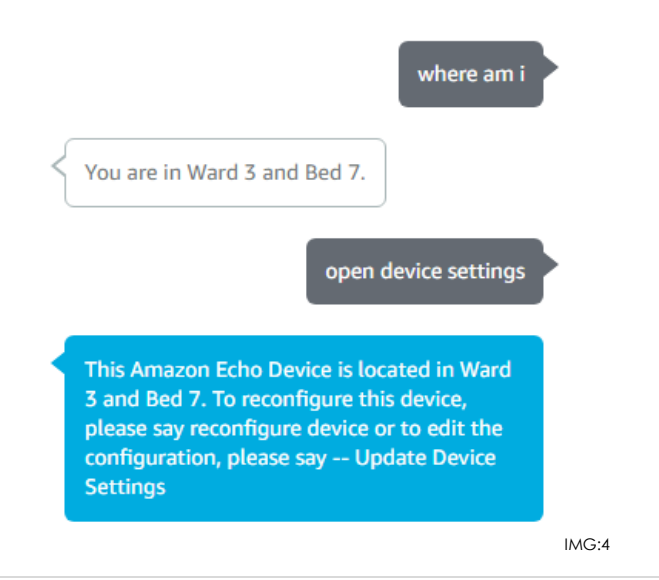

#### *1.3 Configuration Complete*

Once you complete your configuration, if you open HealthBuddy, you will now be greeted with a different message. Now, All Features in HealthBuddy has been unlocked and ready for use.

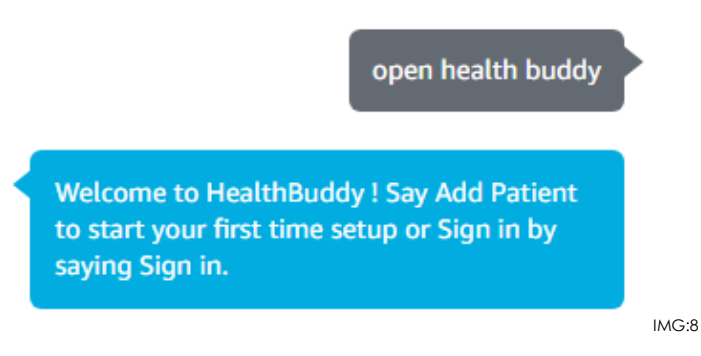

#### *1.4 Frequently Asked Questions*

Q: What Happens if I say "No" during the configuration confirmation process?

*A: The Setup Process will be cancelled.*

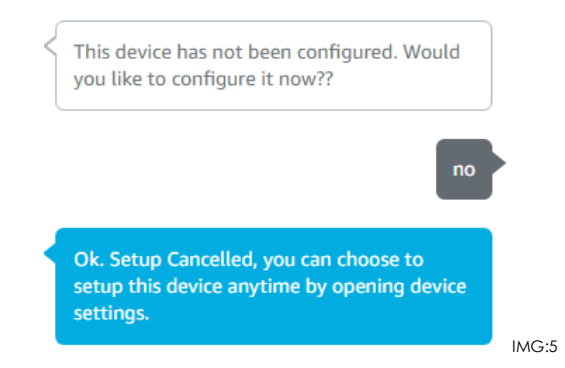

- Q: What Happens if I do not say a number when asked for Ward/Bed?
- *A: HealthBuddy will re-prompt you.*

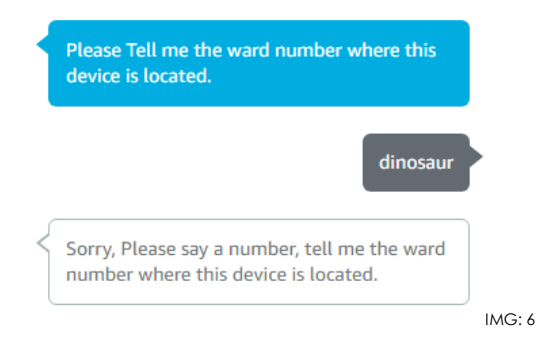

Q: What Happens if there is already a device configured in the ward and bed I said?

*A: HealthBuddy will ask if you would like to replace the device.*

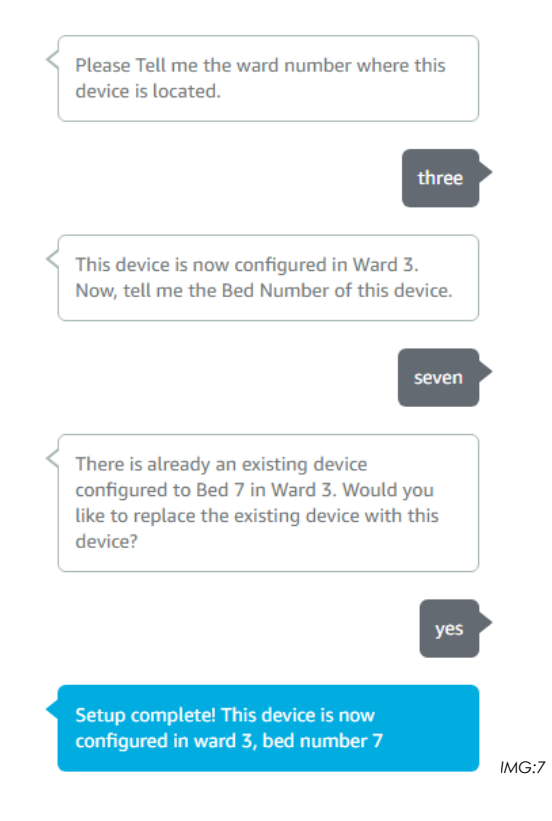

# **2. Setting Up a Patient**

In order for patients to use HealthBuddy, they would have to create an account first. This is because there are features in HealthBuddy that allows users to set their preferences and it gives them more of a personal touch while using the app.

#### *2.1.1 Creating an Account (ENGLISH)*

To Create an account, simply say "Create an Account".

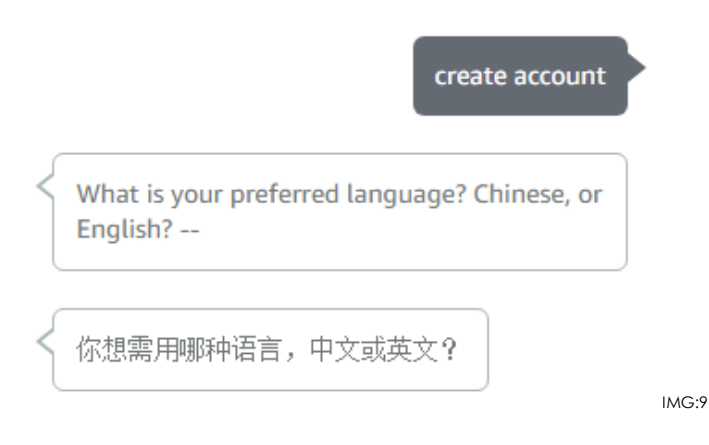

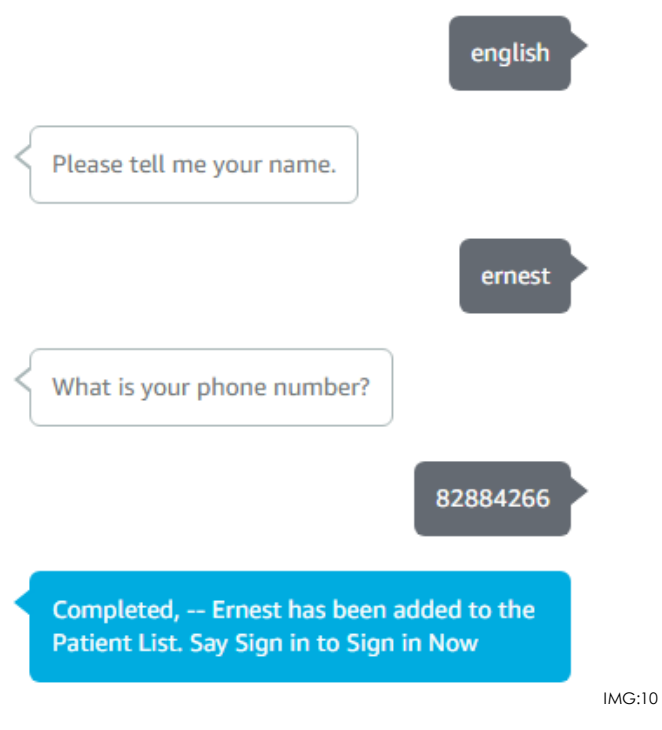

An Example of an Account Creation Process using English

#### *2.1.2 Creating an Account (Mandarin)*

Unfortunately, Amazon's Echo Device does not include Chinese/Mandarin as one of its supported languages, but in order to accommodate the Non-English Speaking patients, HealthBuddy had to implement its own different technique. This caused the Account Creation process using Mandarin to be more complicated and would require the patient to speak their phone number one at a time.

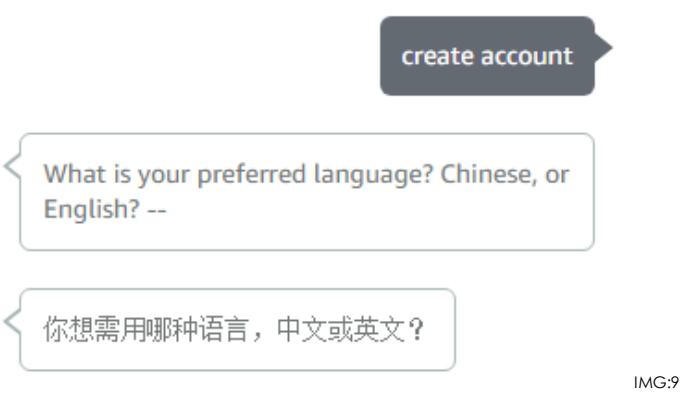

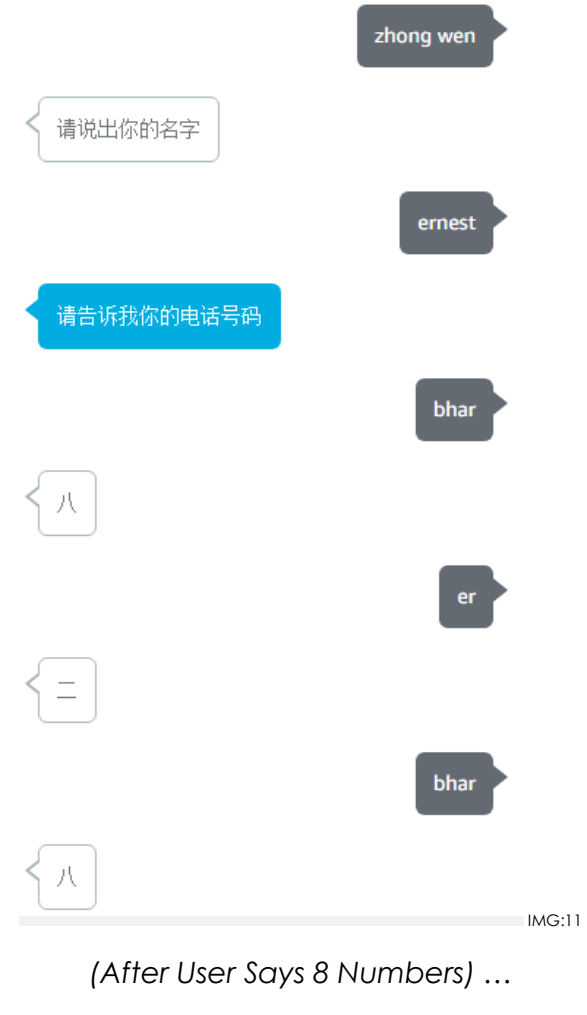

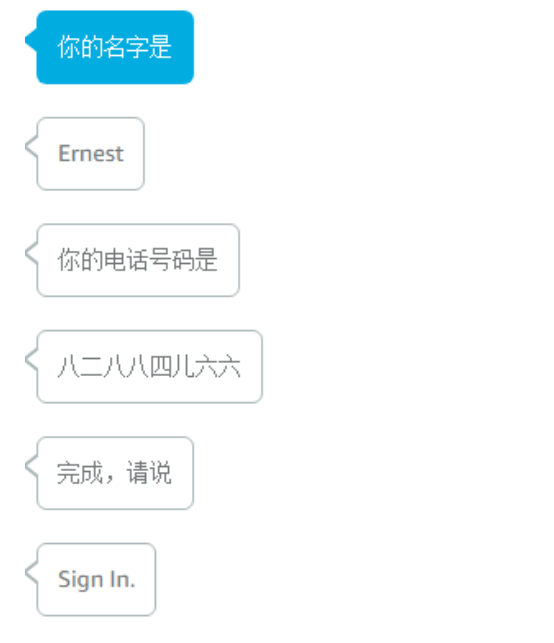

IMG:12

#### *2.1.3 Frequently Asked Questions*

Q: What Happens if there is already an existing account with my phone number?

*A: The Patients are identified via their phone numbers, thus, if a phone number already exists, you would be unable to create an account.*

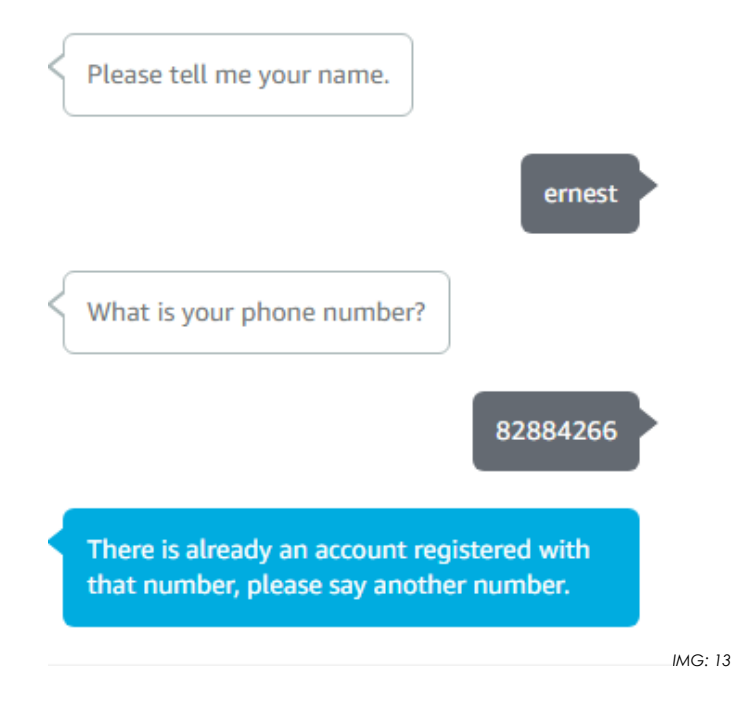

#### *2.2 Signing into an Account*

To Sign into an account, simply say "Sign in". During the sign in process, you will use your name to sign in. If there is more than one account with the same name, you will then use your phone number to sign in.

#### *2.2.1 Basic Sign in (Only One Account Found- With Name) (English)*

When there is only one account associated with your name, you will only need to provide your name to sign in. This helps make the process much simpler and quicker.

However, if there is more than one account associated with the name provided, refer to **2.2.2.**

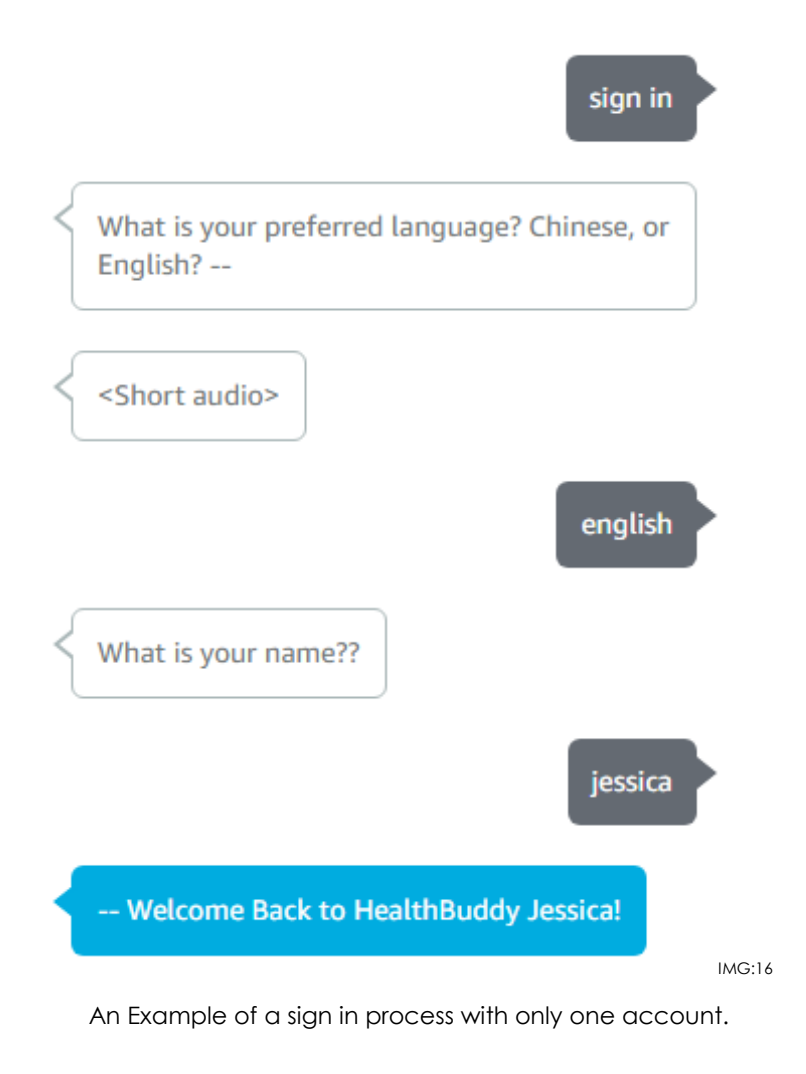

#### *2.2.2 Basic Sign in (More than one account found - With Name & Number) (English)*

If there is more than one account associated with your name, you will then need to provide your phone number to sign in.

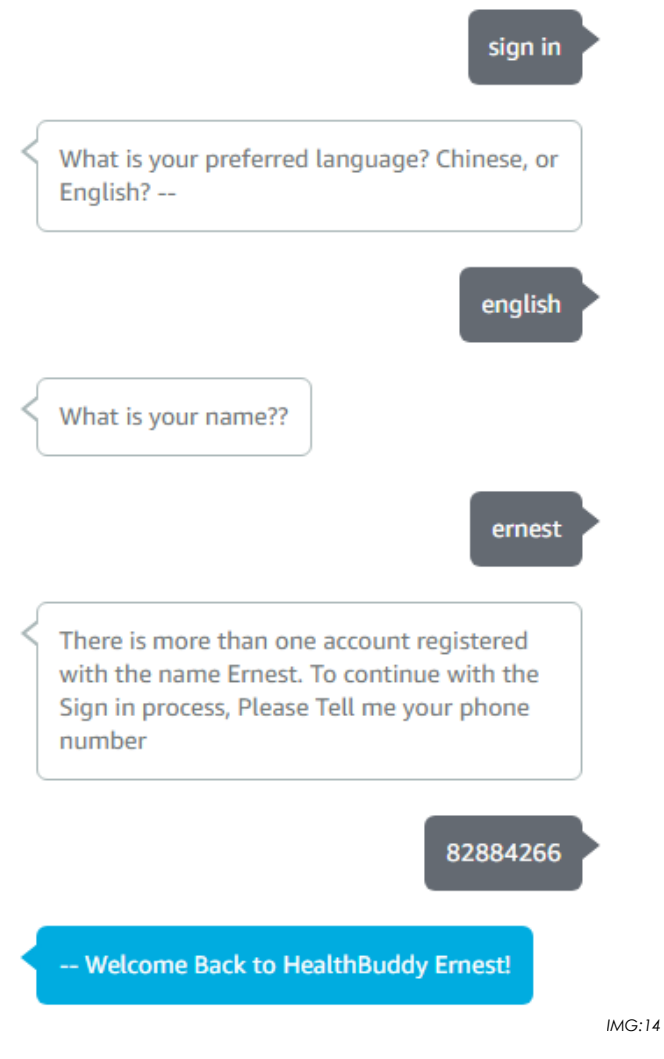

An Example of a sign in process with only one account.

#### *2.2.3 Basic Sign in (Only One Account Found- With Name) (Mandarin)*

When there is only one account associated with your name, you will only need to provide your name to sign in. This helps make the process much simpler and quicker.

However, if there is more than one account associated with the name provided, refer to **2.2.4.**

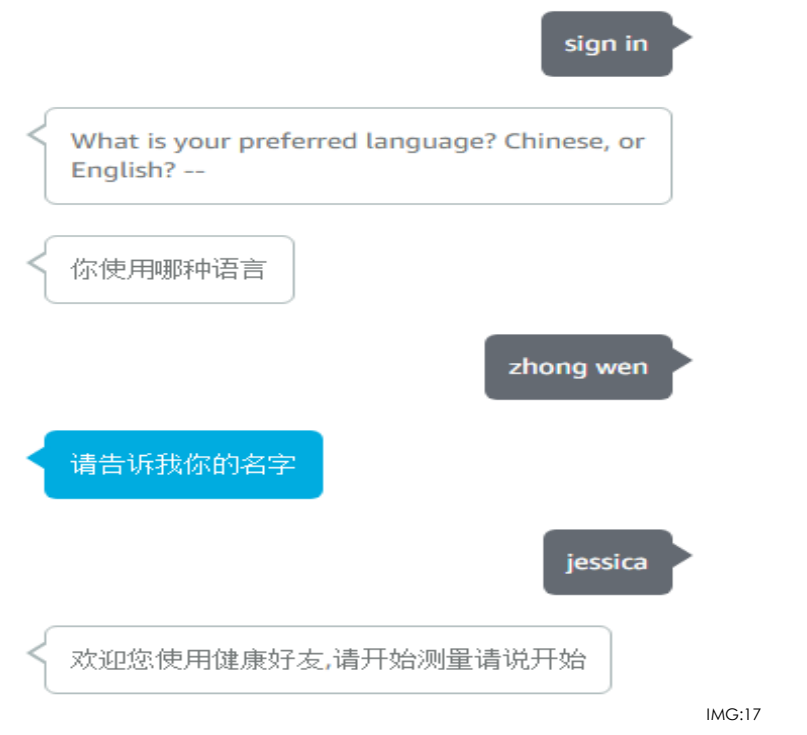

#### *2.2.4 Basic Sign in (More than one account found - With Name & Number) (Mandarin)*

If there is more than one account associated with your name, you will then need to provide your phone number to sign in.

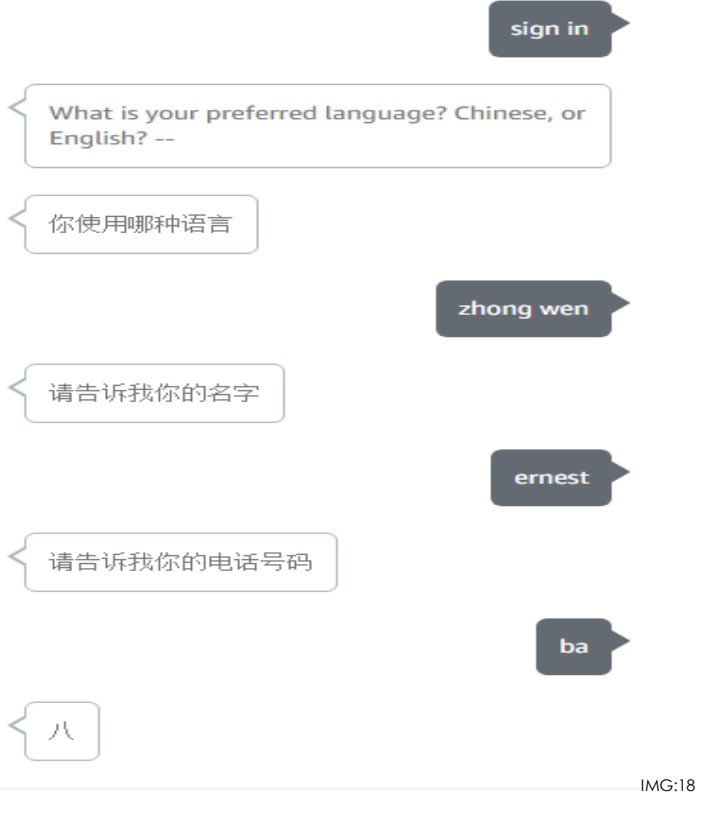

#### *NOTE:*

If you are using a new device, or changed the account linked with your Amazon Echo Device. Refer to *2.3.*

#### *2.3 Signing in with a new Device/Amazon Account*

Since every device is configured to a ward and a bed, Health Buddy makes it important that the user signed into a device is actually the patient in that Bed. For example, if a patient gets transferred to another ward and/or bed, he will still be able to use his/her account on the other device, thus, there is no need for patients to go through the hassle of re-creating their accounts.

HealthBuddy is aware that there may be some cases where patients can use another device temporarily, just to perform an action. Therefore, HealthBuddy also support single sign ins. When Prompted to Transfer, you can to do so or not.

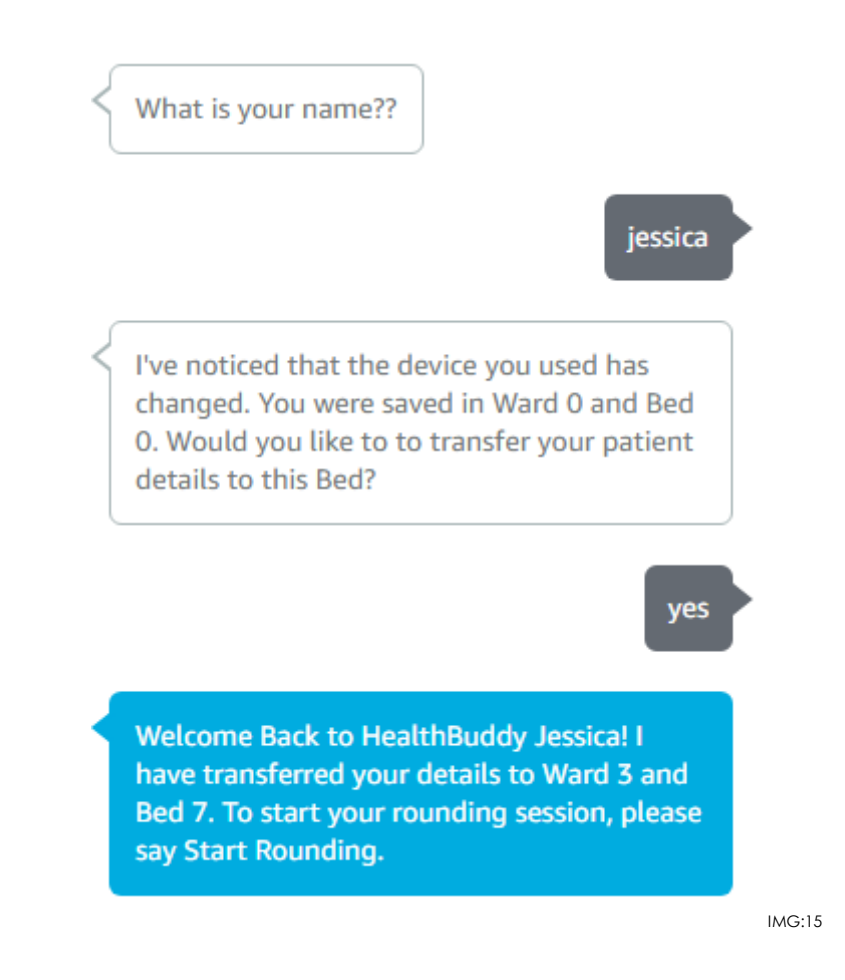

# *2.4 Forgot Account Details*

It's common for people for forget sometimes…

# *2.4.1 Forgot Name*

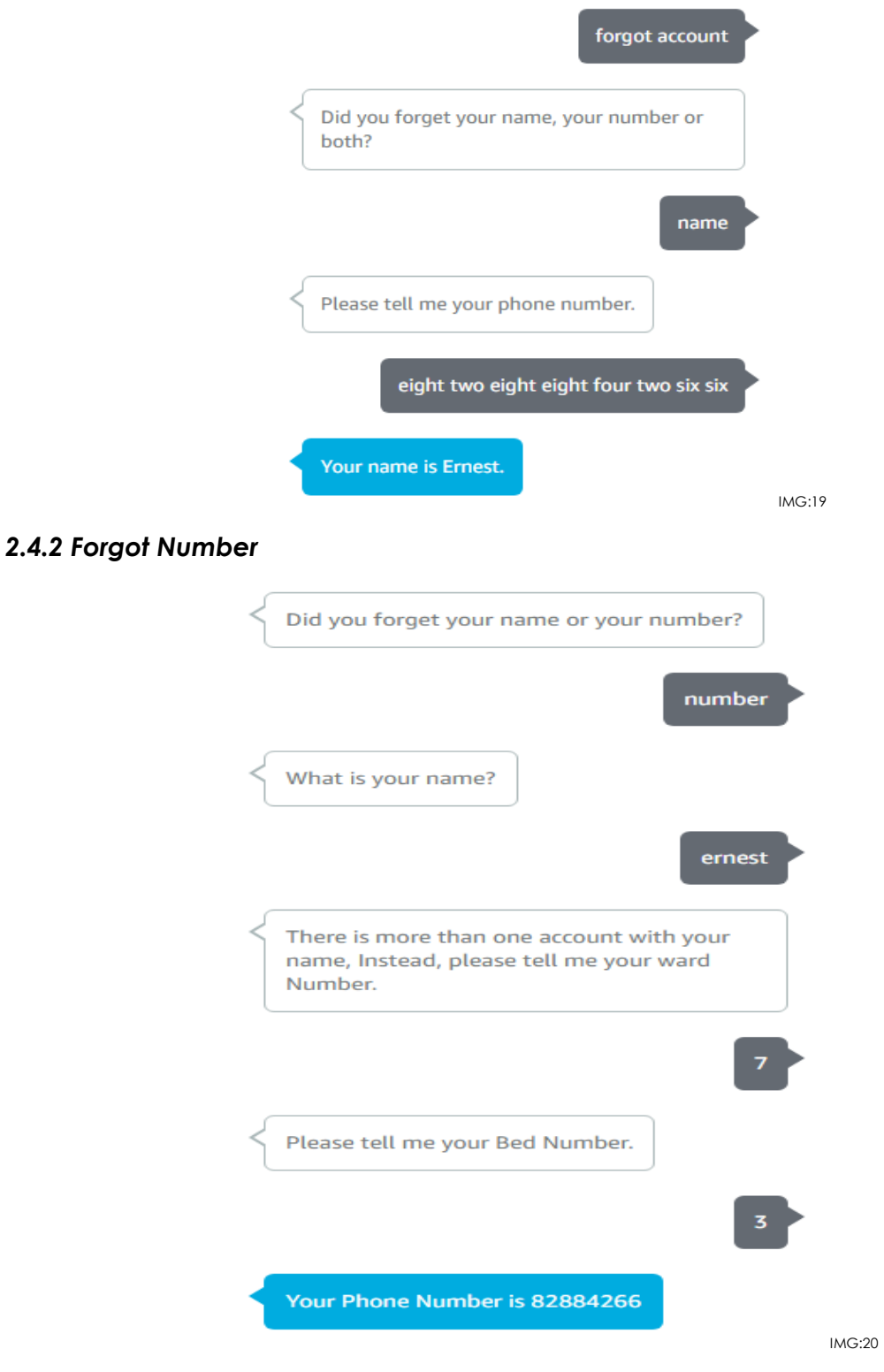

# **3. Using Your Account for Rounding Sessions**

Now that Patients have set everything up, they should start their Rounding Sessions. To start a rounding Session, say "Start Rounding", or to start it in Chinese, say "开始 "(Kai Shi)

#### *3.1.1 Rounding (English)*

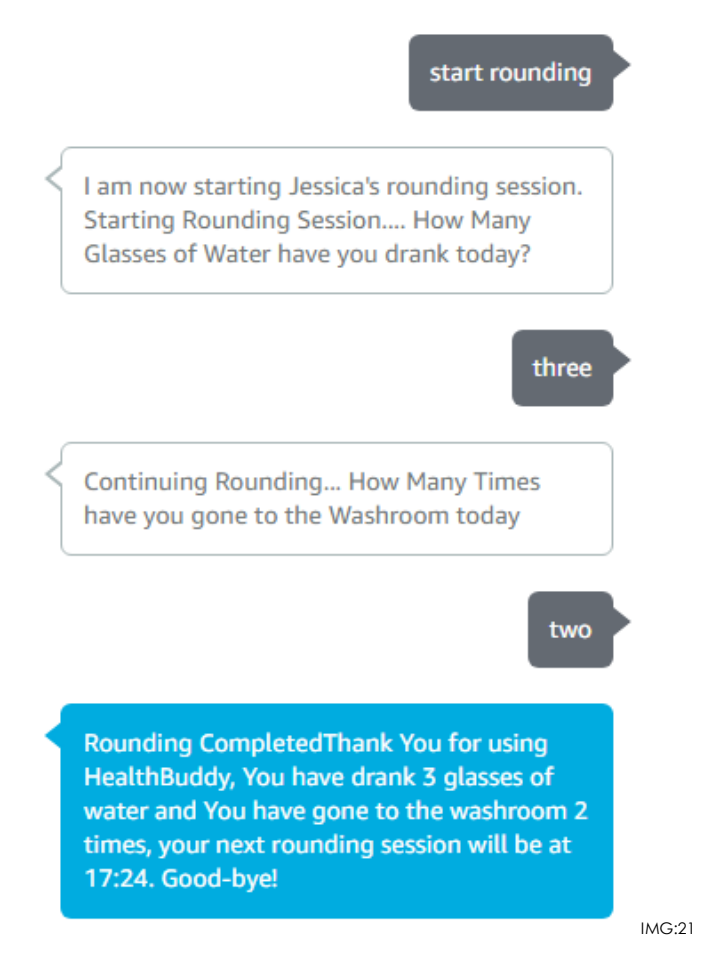

After a Patient Has Completed their Rounding Session, they would receive an SMS to Confirm their participation.

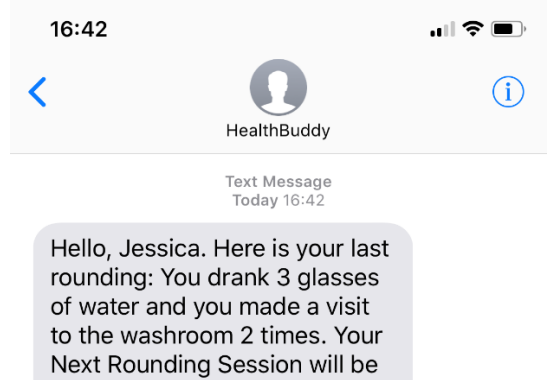

at 17:42. Thank You!

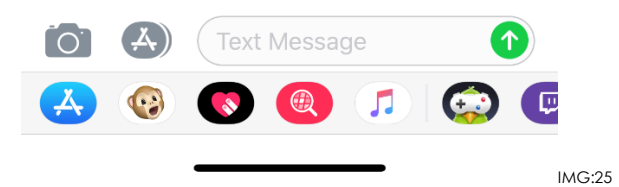

#### *3.1.2 Rounding (Chinese)*

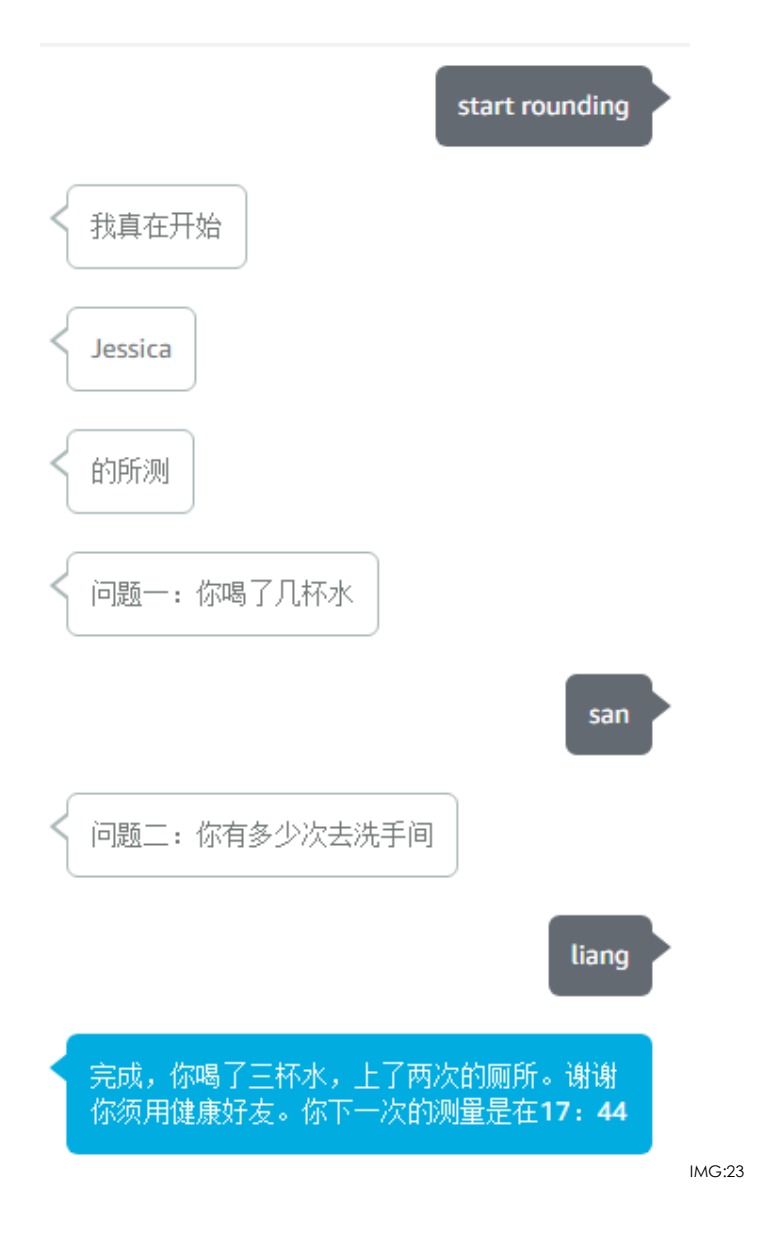

After a Patient Has Completed their Rounding Session, they would receive an SMS to Confirm their participation.

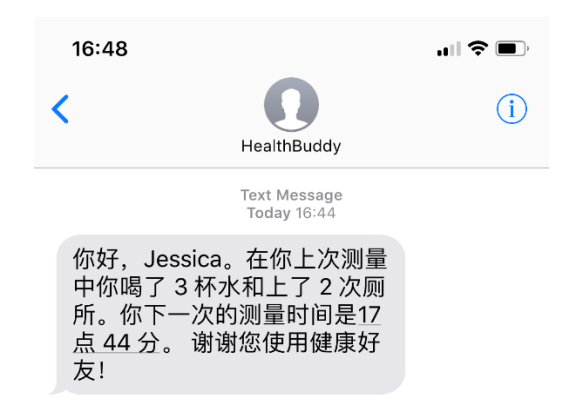

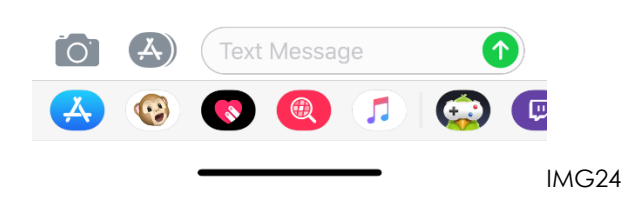

#### *3.2 Quitting while in the midst of Rounding*

If HealthBuddy is closed/times out in the midst of a patient doing their rounding, the rounding session is saved, and users would be able to continue their rounding the next time they open HealthBuddy, or Sign In. Just Simply Say "Start Rounding".

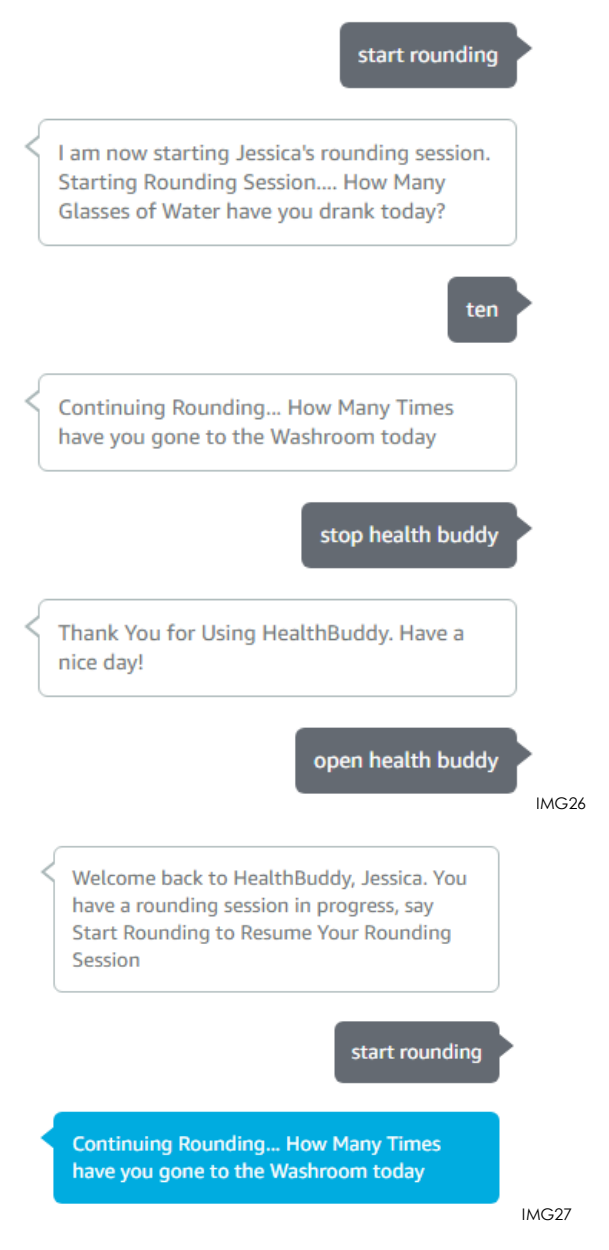

#### *3.3 Frequently Asked Questions*

Q: Can I do Another Rounding in the same Hour/Before it Expires?

*A: No.*

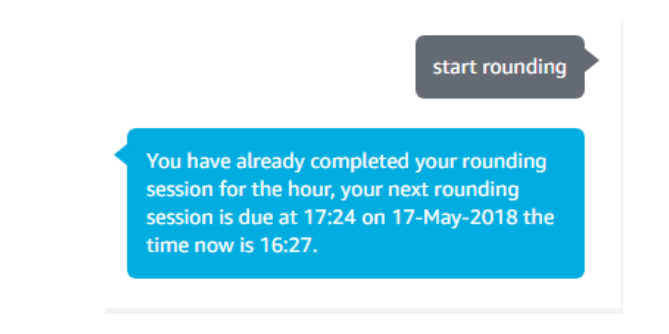

# **4. Viewing & Updating Your Account**

HealthBuddy allows Patients to View their settings, update their settings, and also look at some fun statistics about their account.

#### *4.1.1 Viewing Your User Settings*

Simply say "View User Settings" to bring your user settings up.

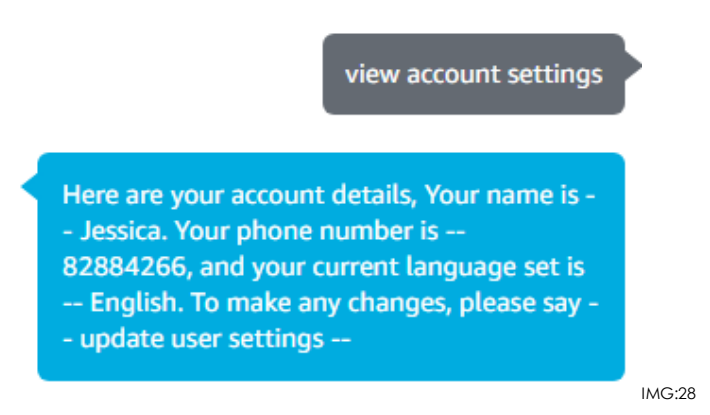

#### *4.1.2 Updating Your User Settings*

Simply say "Update User Settings" to Update your Settings, such as Name, Phone Number and Language.

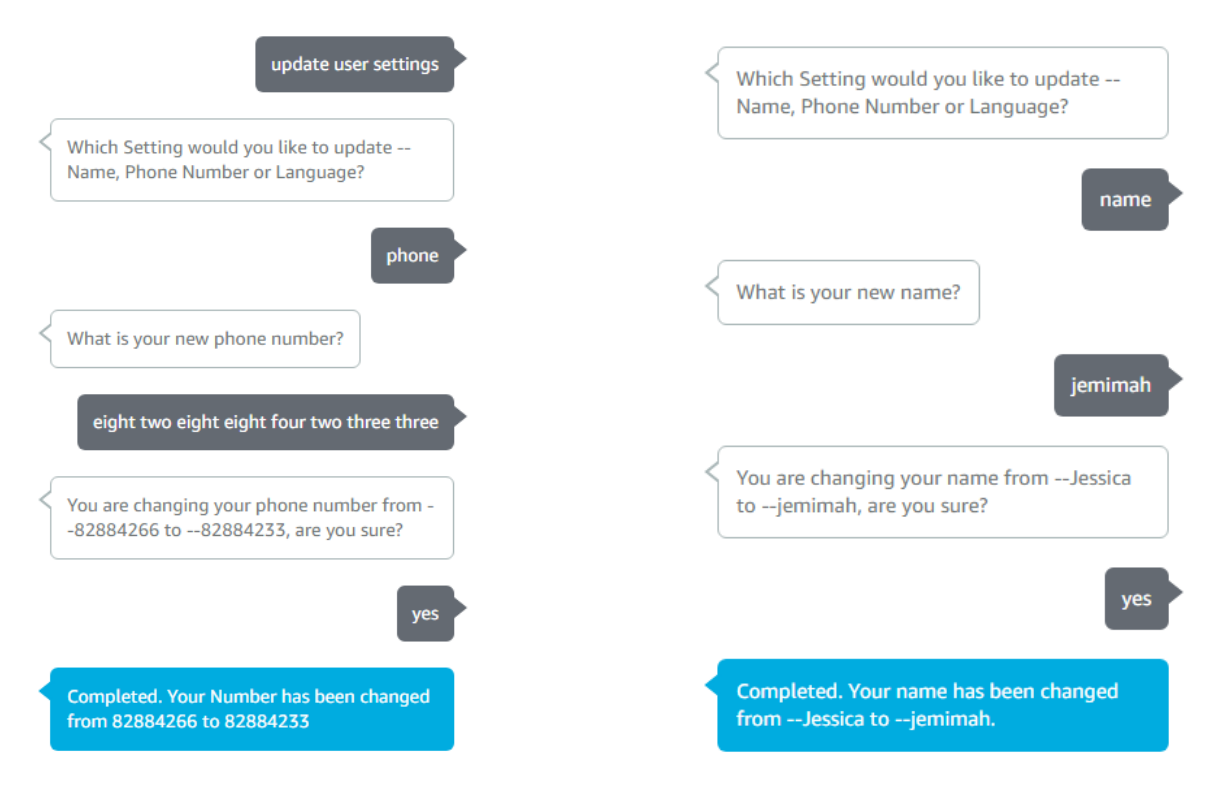

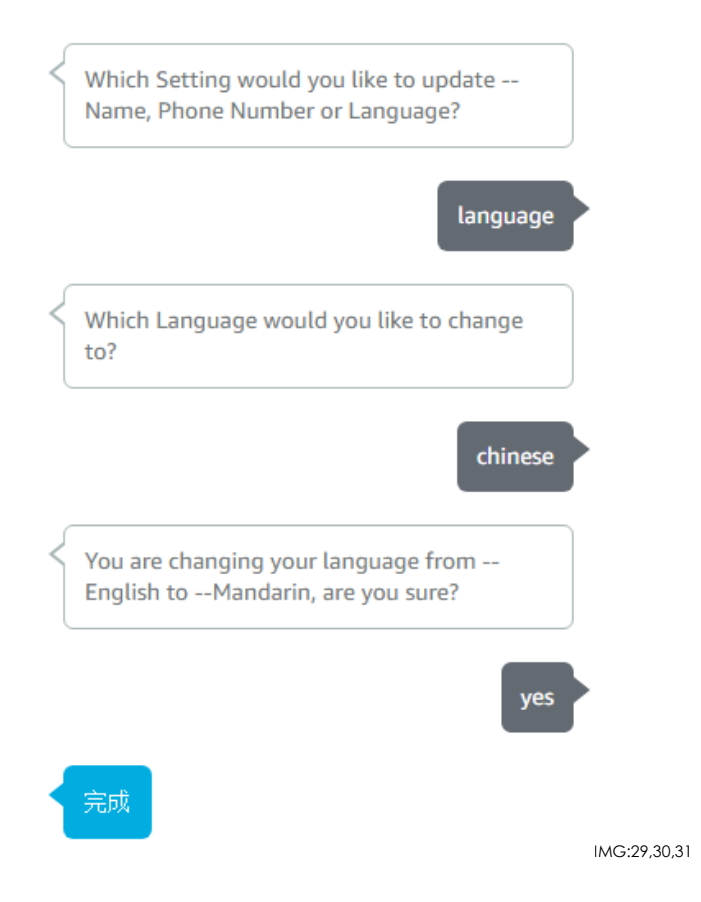

Once your Settings have been Updated, it is best recommended that you open your device settings again to check your updated details.

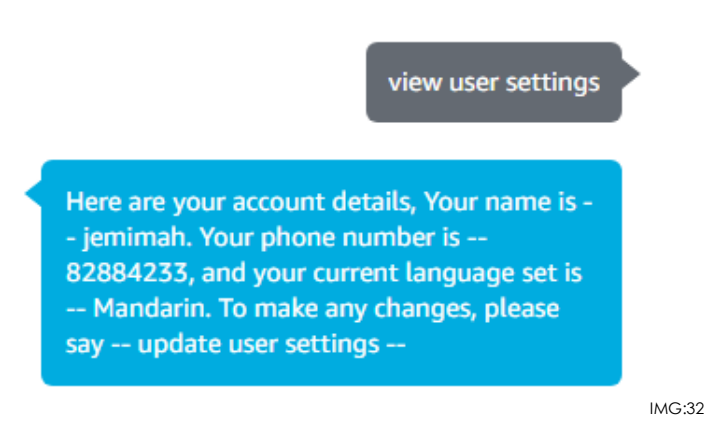

#### *4.2 Viewing Your Last Rounding*

Patients can view their last rounding session by saying "view my last rounding".

If Patient Has Completed a Rounding:

view my last rounding Here is your last rounding session, Completed at 17:42. You Drank 3 Glasses of Water and you made 2 trips to the washroom. Your Next Rounding Session will be at 18:42. *IMG36* If Patient Has Not Completed a Rounding: view my last rounding

> You have not completed any rounding sessions. Say Start Rounding to Begin one.

> > *IMG35*

#### *4.3 Viewing Your Rounding Report*

Patients can view a summary of all their rounding sessions by saying "view my rounding report". These provides users with a little trivia on all their rounding sessions.

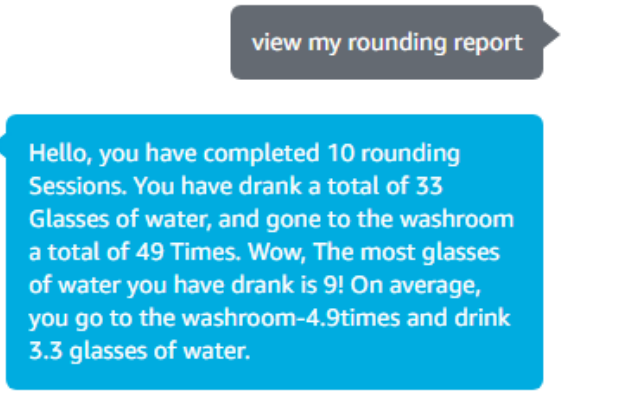

IMG34

#### *4.4 Frequently Asked Questions*

Q: Can I use another language other than Chinese and English?

*A: No. HealthBuddy only Supports English and Mandarin at the moment.*

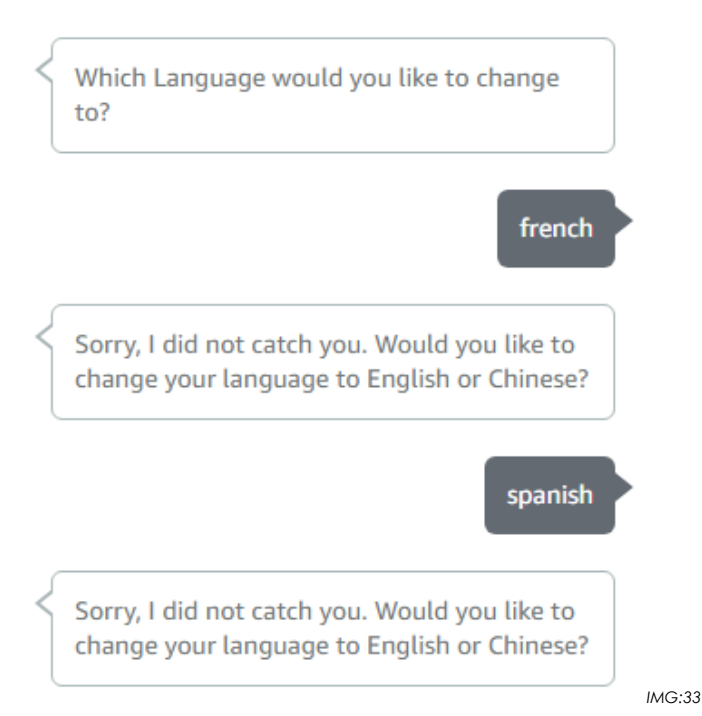

# **5. Viewing, Updating and Reconfiguring Your Device**

#### *5.1 Viewing Your Device Settings*

You can view your device settings by saying "Open Device Settings".

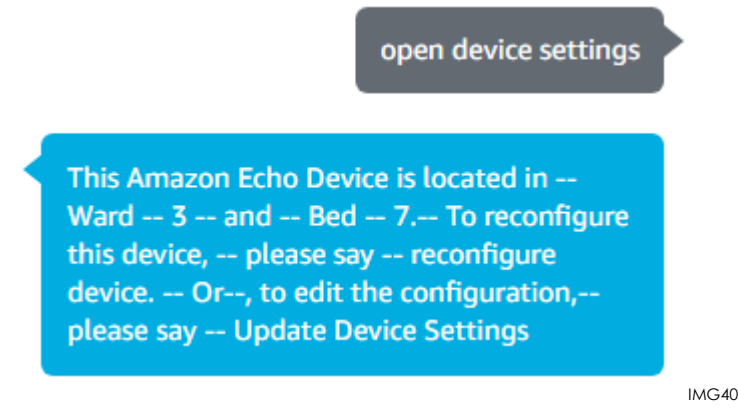

#### *5.2 Updating Your Device Settings*

Update your Device Settings by saying "Update Device Settings".

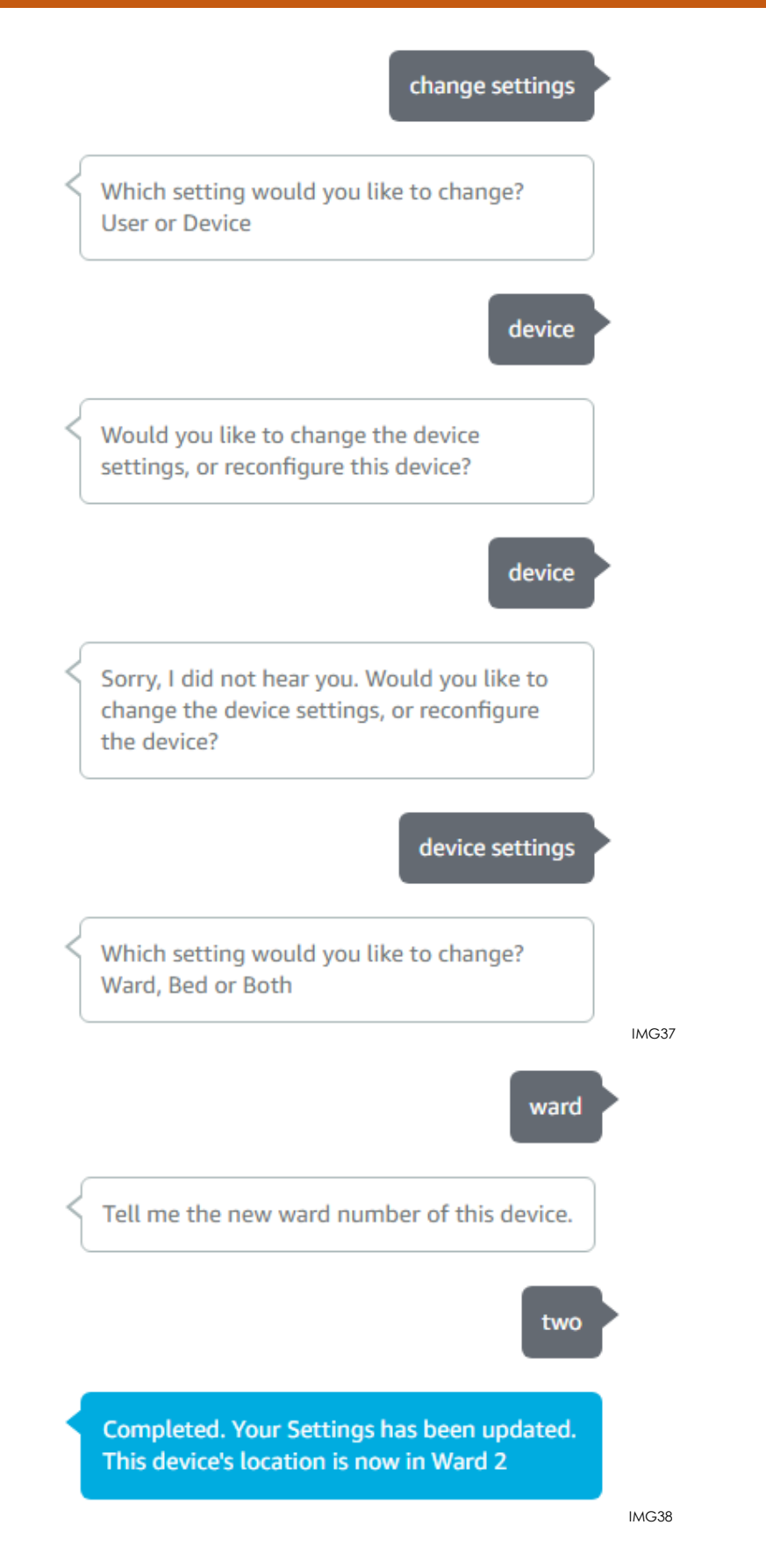

After you change your settings, it is recommended that you open device settings again to check if the changes have been made successfully.

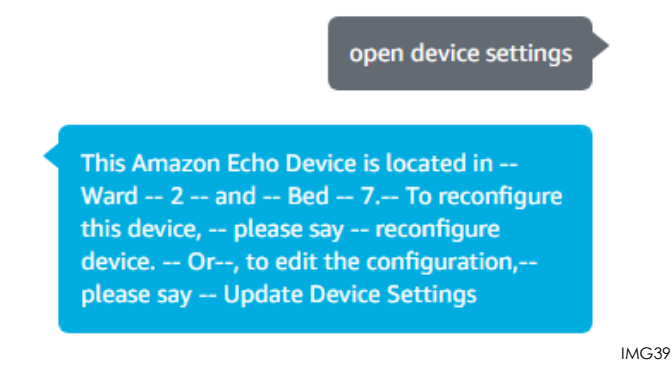

#### *5.3 Reconfiguring Your Device*

You can reconfigure your Device. This Deletes the Current Settings you have on your device and restarts the configuration process again. This means that the other features of HealthBuddy will be blocked until you configure your device again. However, your data will not be lost.

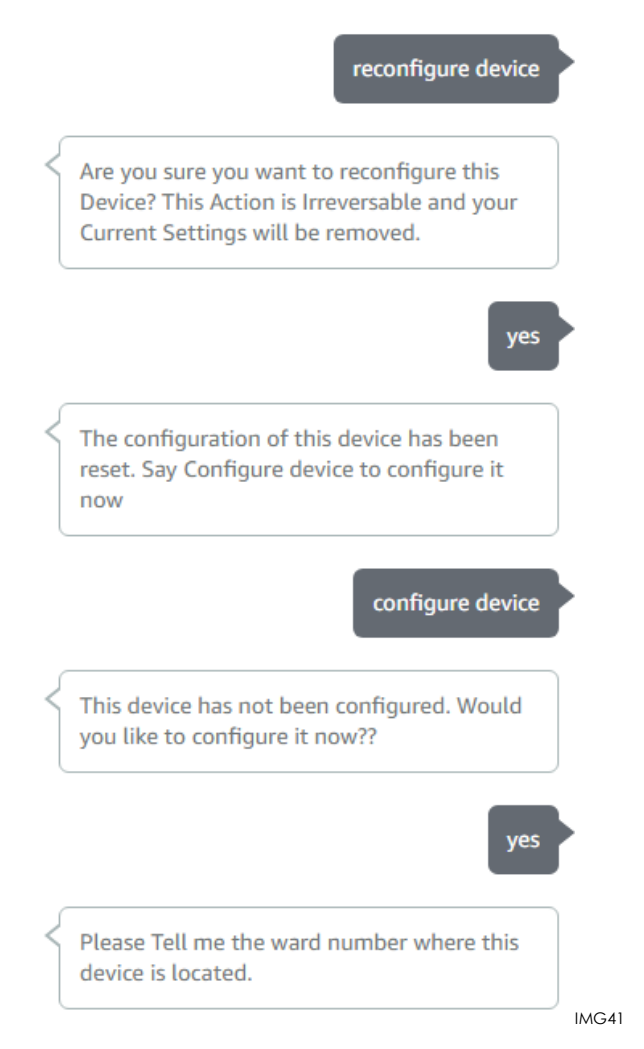

# **6. Finding a Patient**

#### *6.1 Finding out who else is in my Ward*

You can easily find out who else is in your ward by saying "Who's in this Ward" when signed in.

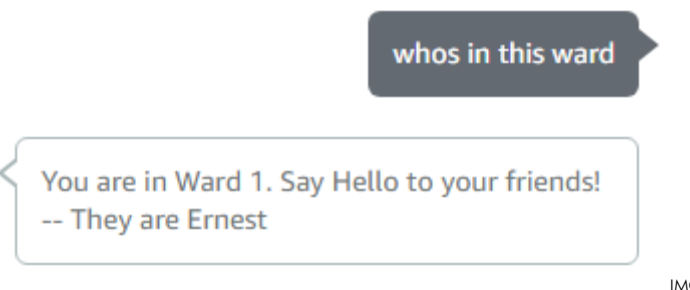

IMG43

#### *6.2 Finding out the list of patients in a particular ward.*

To Retrieve the List of Patients in a particular ward, speak "Who's in Ward", followed by the ward number you would like to retrieve.

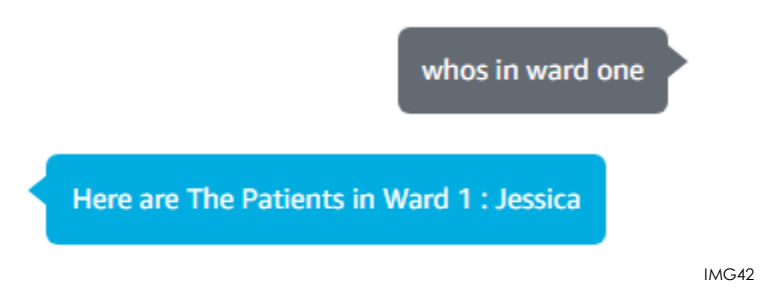

#### *6.3 Finding out the patient in a particular bed.*

To find out the patient in a particular bed, you would have to provide the Ward Number and the Bed Number of the Patient you would like to retrieve. Please note that you have to provide both the ward and the bed number.

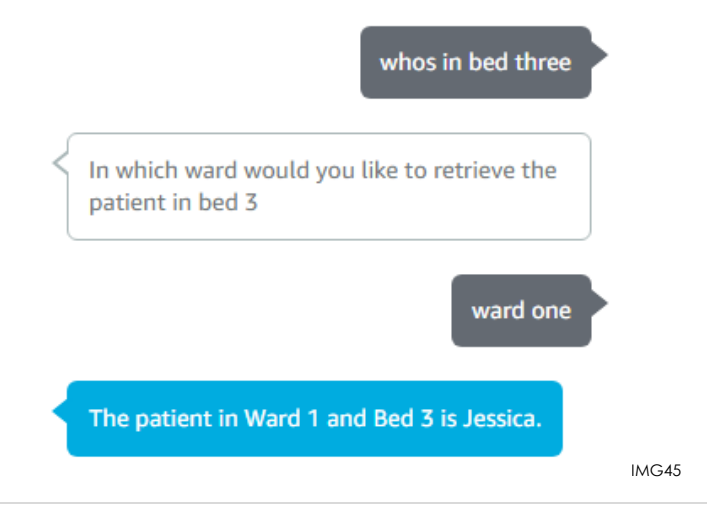

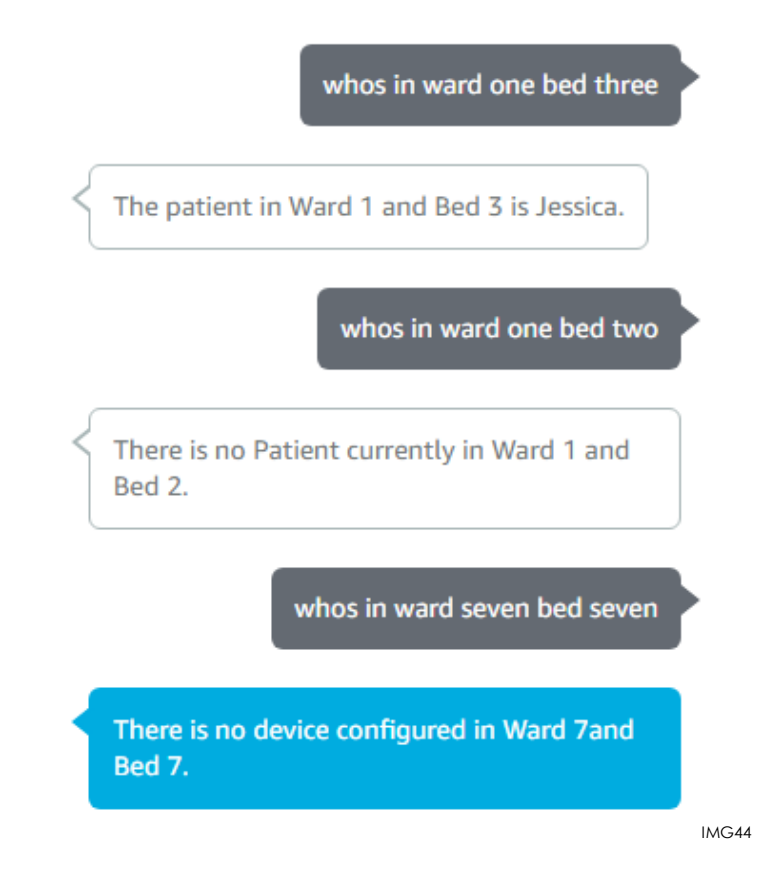

# **7. Signing Out**

To Sign out of your HealthBuddy Account, you can say "Sign Out" or "Change User". This will sign you out of the HealthBuddy device until you sign in again by saying "Sign in" (See: *2.2*)

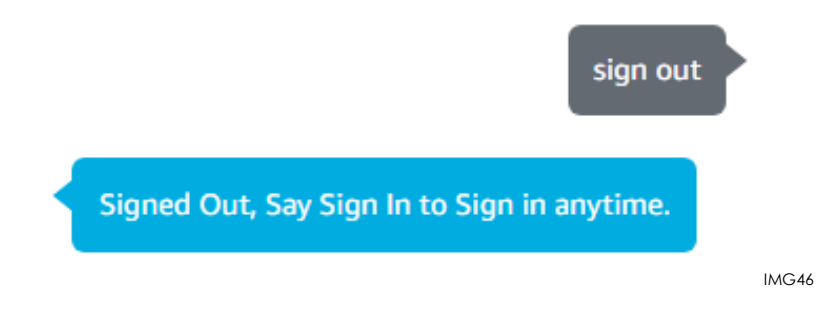

# **8. Deleting My Account**

You can delete your account by saying "Delete Account" on HealthBuddy. However, for security and verification reasons. You will need your mobile phone as an OTP (One Time Passcode) would be sent to you. Since your HealthBuddy account is usable across devices, others can also access it if there is no verification.

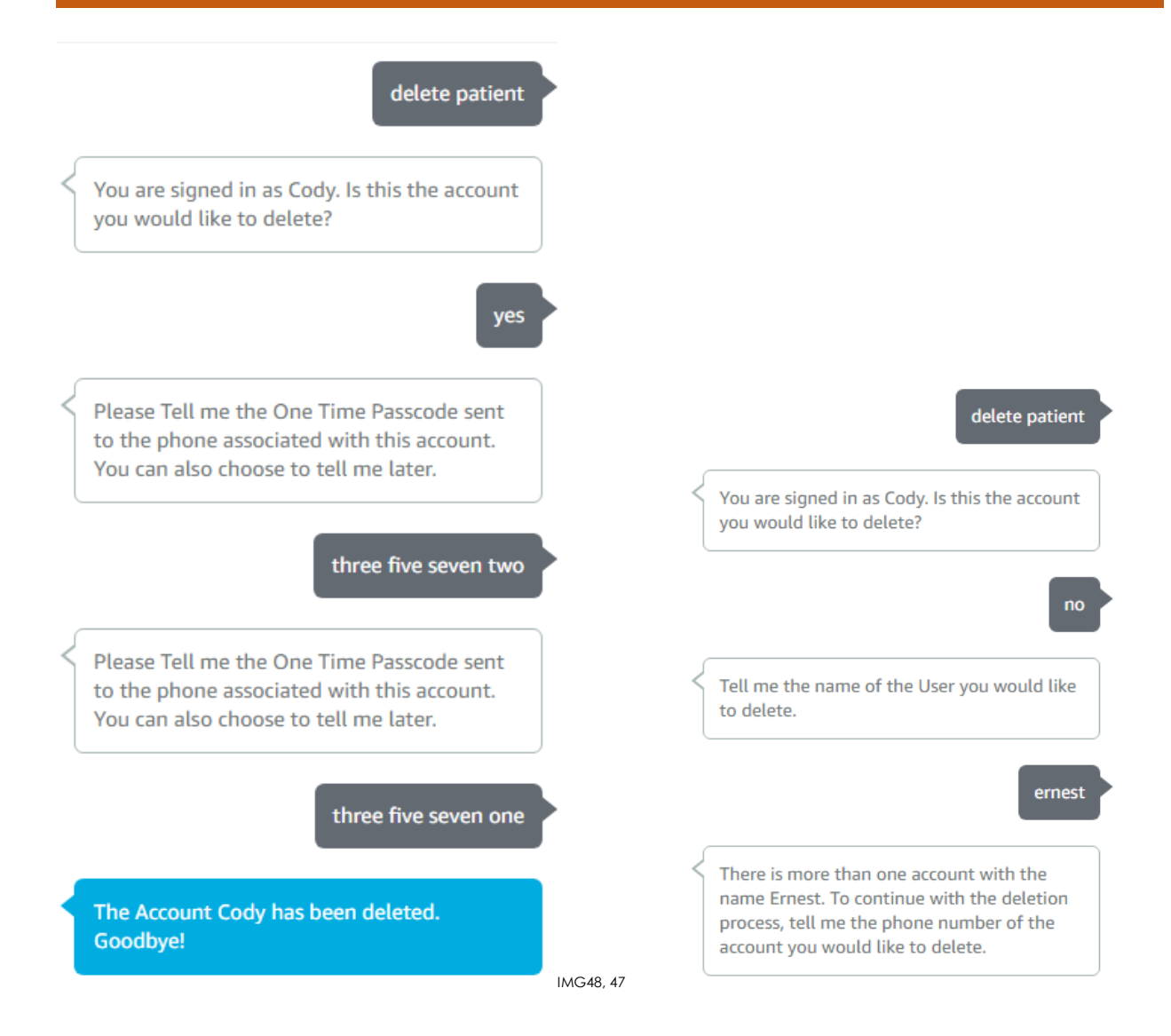

The One Time Passcode Sent will only last 5 Minutes. There is a TTL Attribute (Time-to-Live) which will automatically delete and remove the link the OTP token has on your account. After 5 minutes, your OTP will stop working and HealthBuddy will regenerate a new OTP for you and you will have to use the new one.

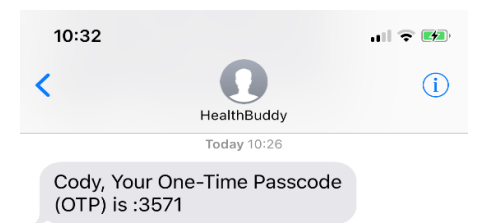

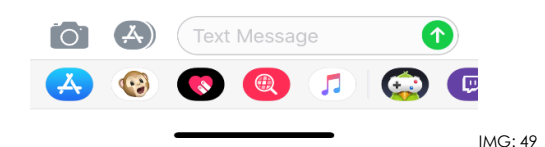

# **9. Medical Info**

HealthBuddy allows Patients to find out more about a medical condition by simply asking about the condition.

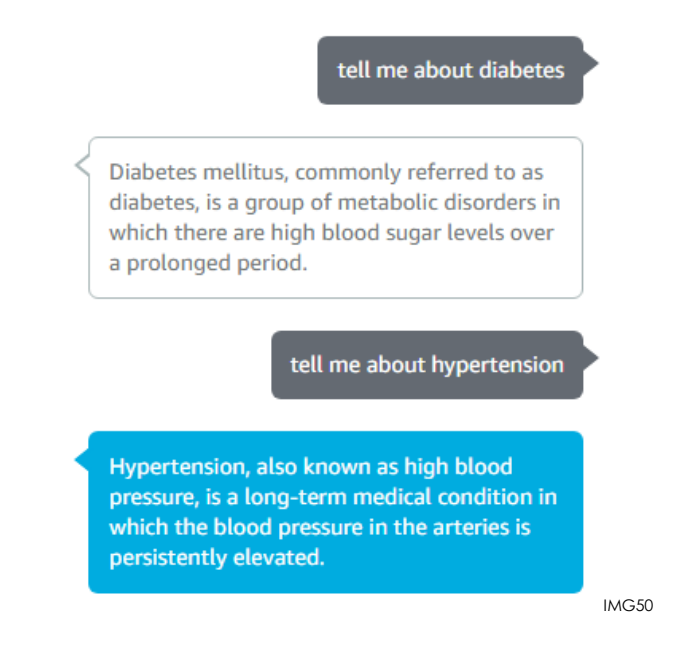

### **10. Emergency**

Should a Patient require medical attention or assistance, they can tell their HealthBuddy devices that they require a staff member. A Staff member would then be allocated by the receptionist/administrator of the HealthBuddy Web Application.

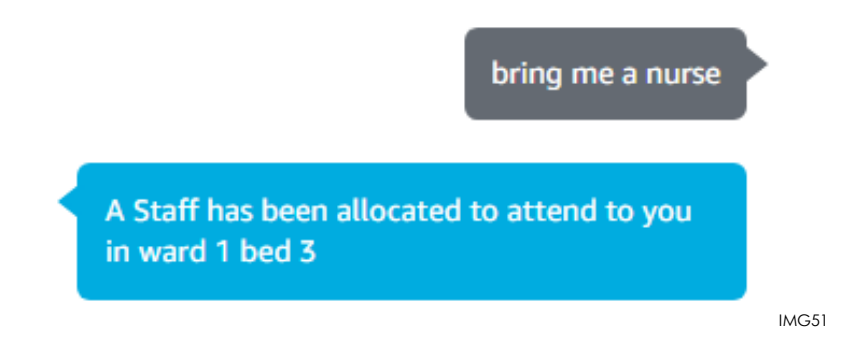

# **11. Diets**

Every day, using HealthBuddy, you will be able to indicate your preference on the diet you would like to have. From 0700-1100 daily, you can choose what you would like for lunch. From 1300-1700 daily, you would be able to choose your Dinner. Hospital Staff would set the Menu respectively for you to choose from.

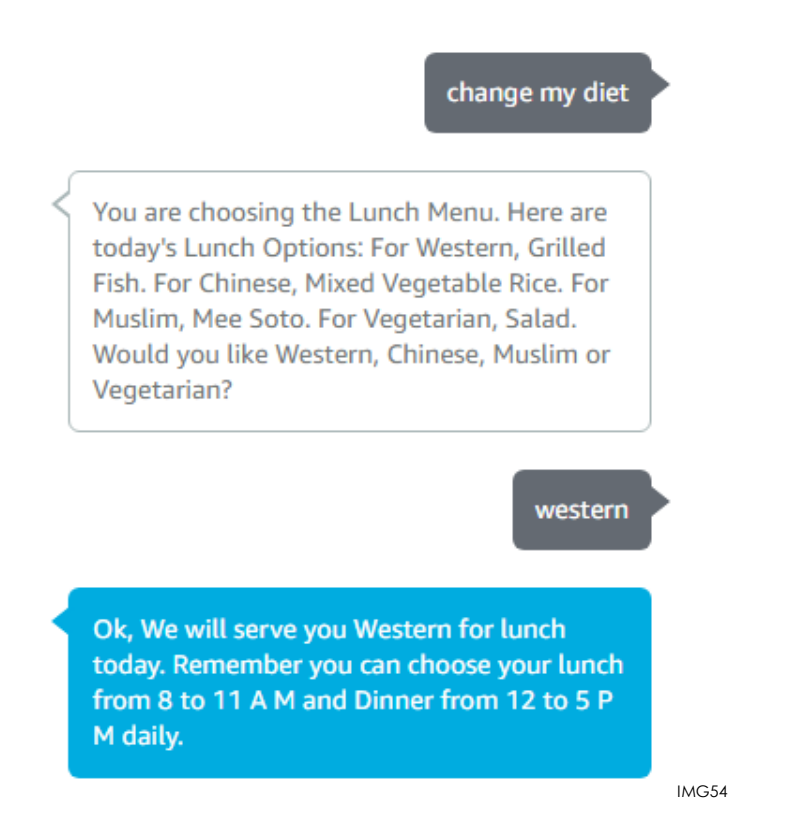

### **12. Sending Feedback/Reporting Issues**

We appreciate and look forward to your feedback, and if you face any problems and issues whilst using HealthBuddy, you can report it to HealthBuddy and an email would be sent to the HealthBuddy team to resolve. Simply say "Send Feedback" to do so.

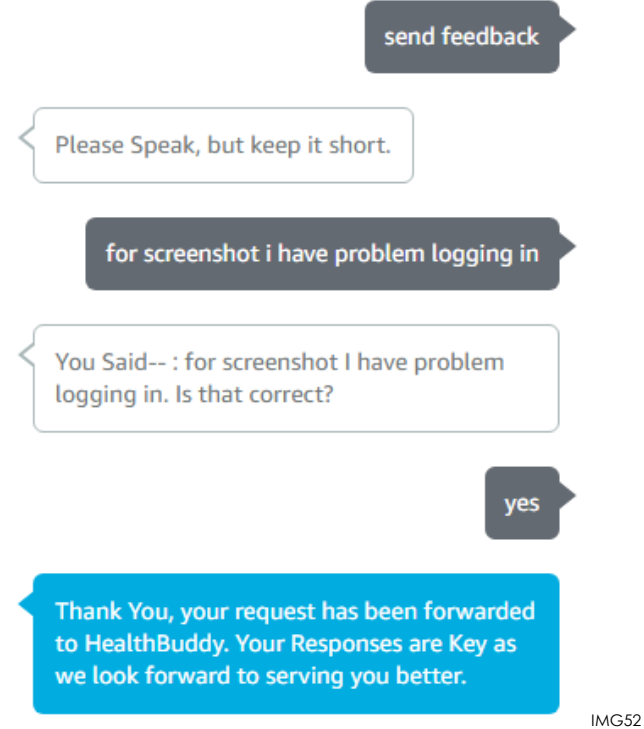

The Email response sent to the HealthBuddy team would include your query, name, ward, bed and phone number should they need to contact you for more information. Rest Assured, all details are kept confidential.

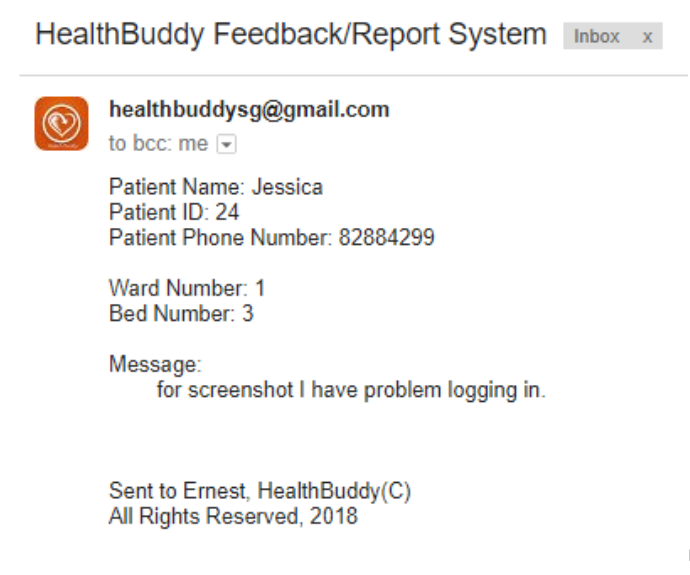

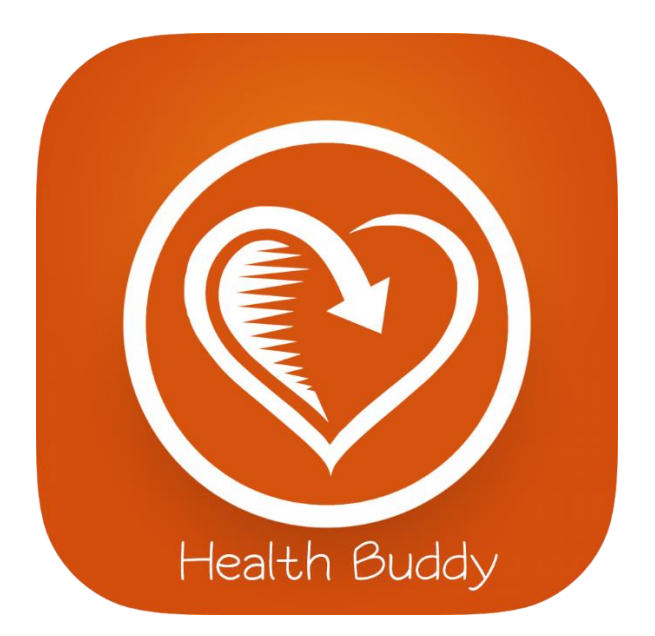

# **HEALTHBUDDY**

**WEB APPLICATION**

# **1. Homepage (Dashboard)**

Allows Staff to visualize the Key Performance Indicators and other strategic data for your organization at a glance.

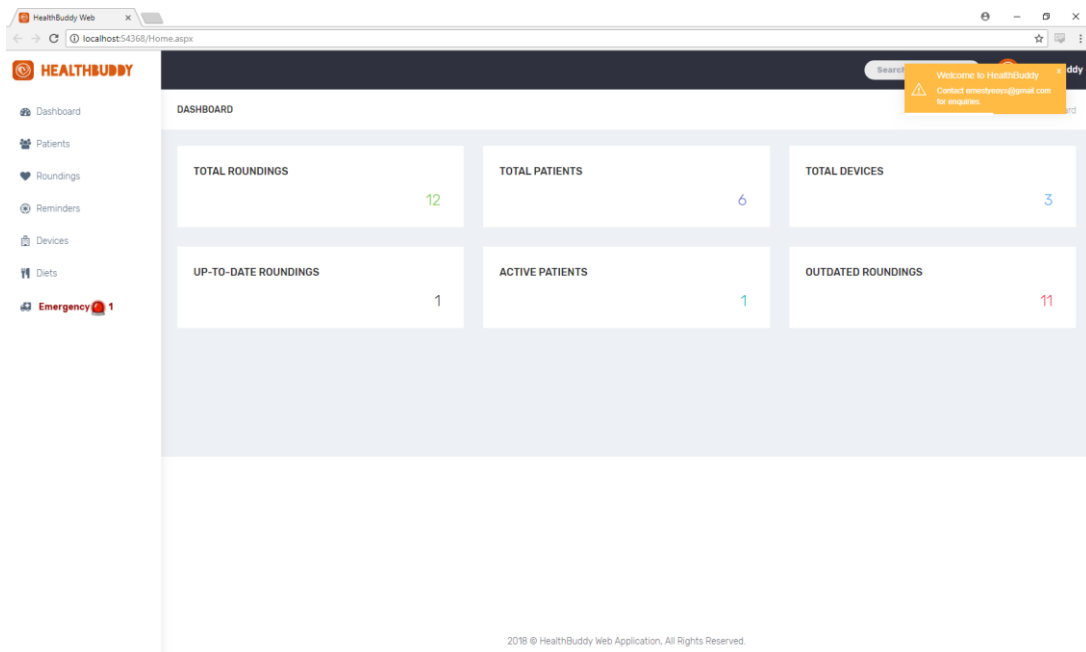

# **2. Viewing, Creating, Editing and Deleting Patient Information**

#### *2.1 Viewing Patient Details*

Allows Staff to view Patient details and Sort Accordingly to their wanted fields.

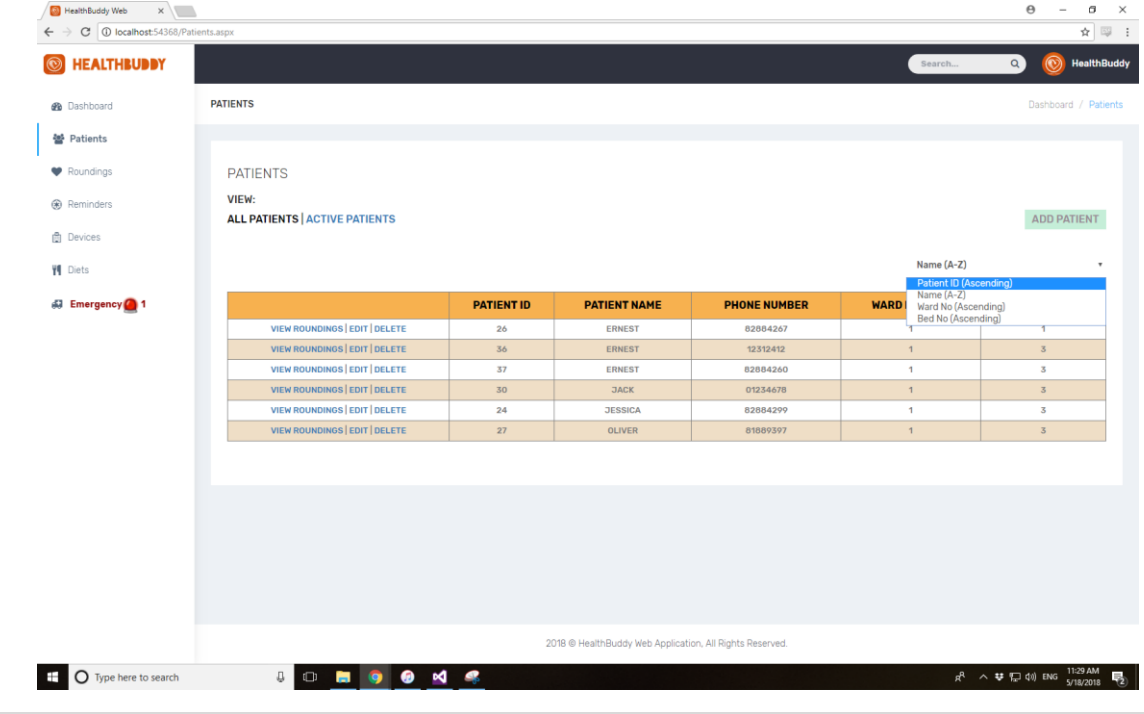

#### *2.2 Creating a new Patient*

Allows Staff to add Patients in a case the patient can't do so themselves.

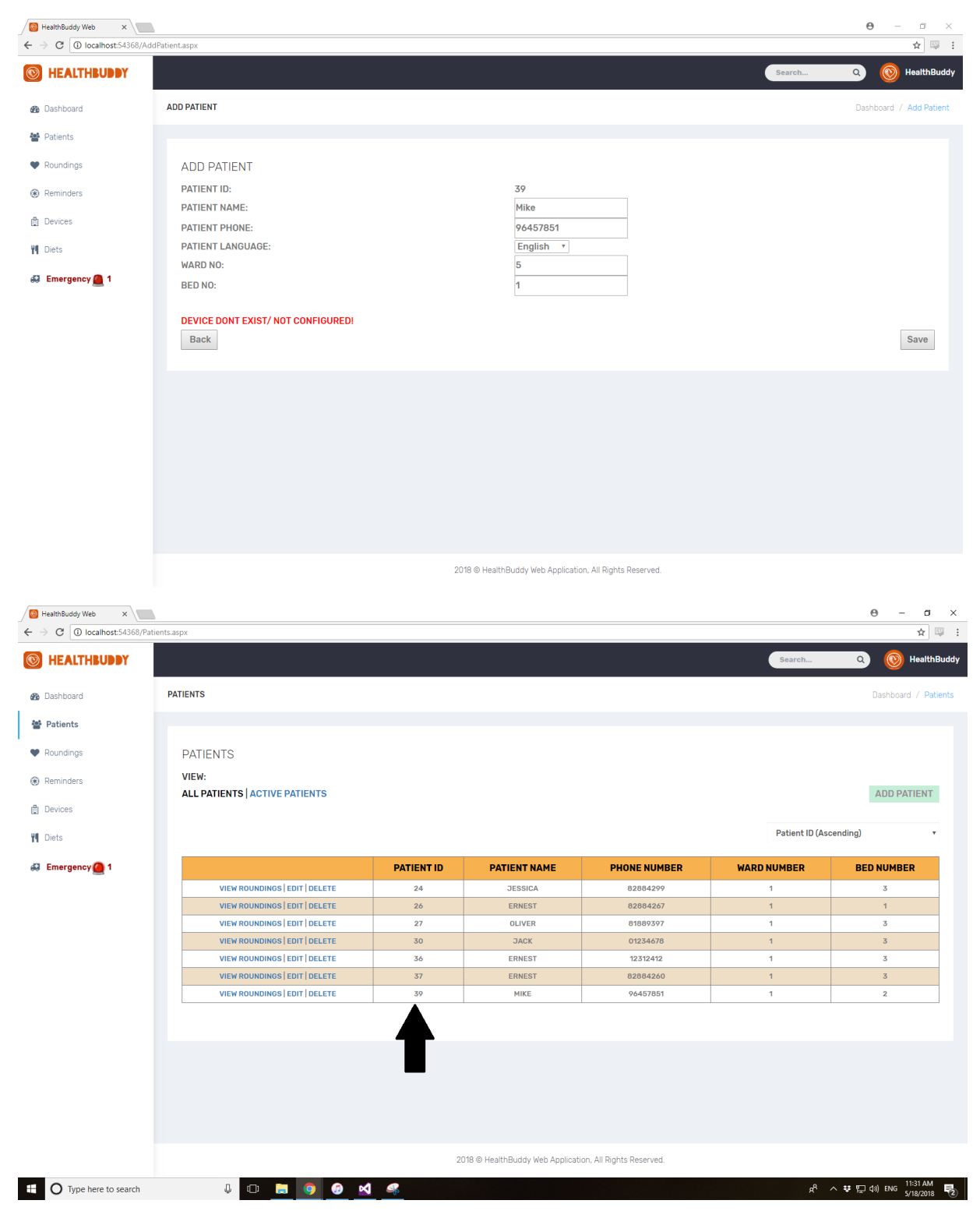

# *2.3 Editing a Patient*

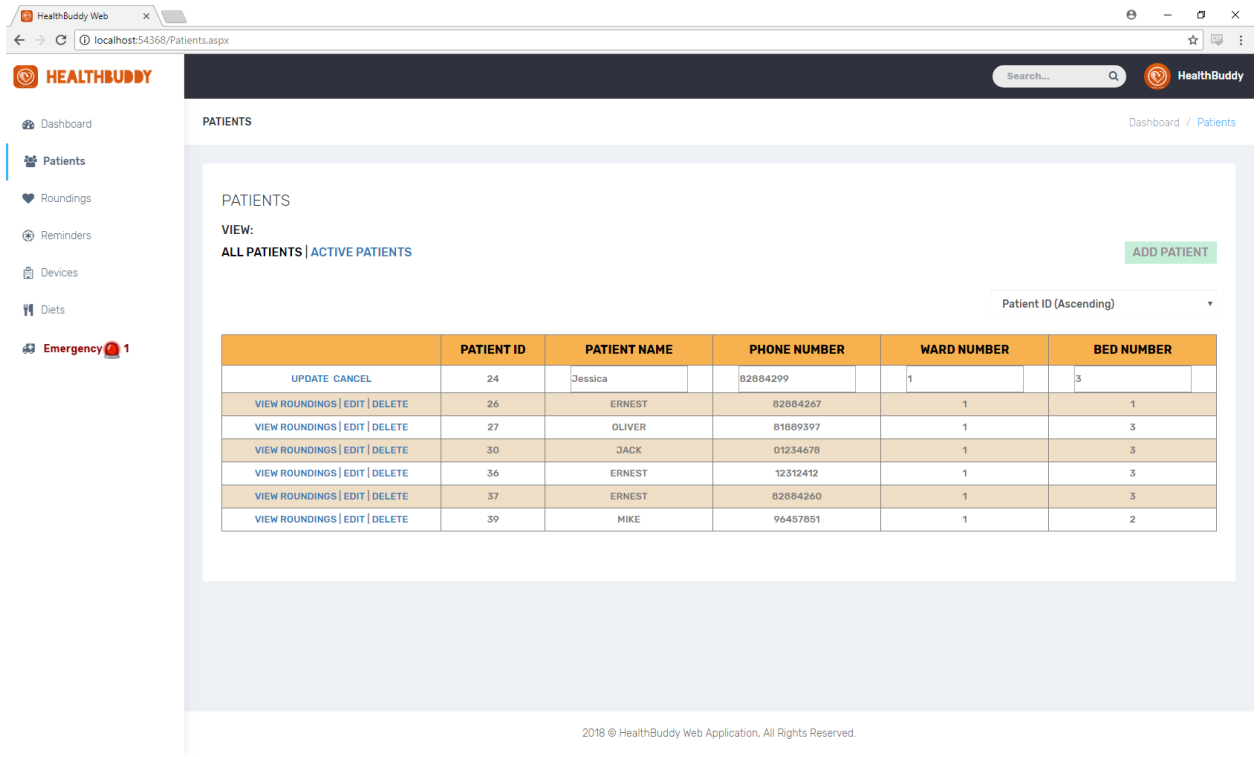

### *2.3 Removing a Patient*

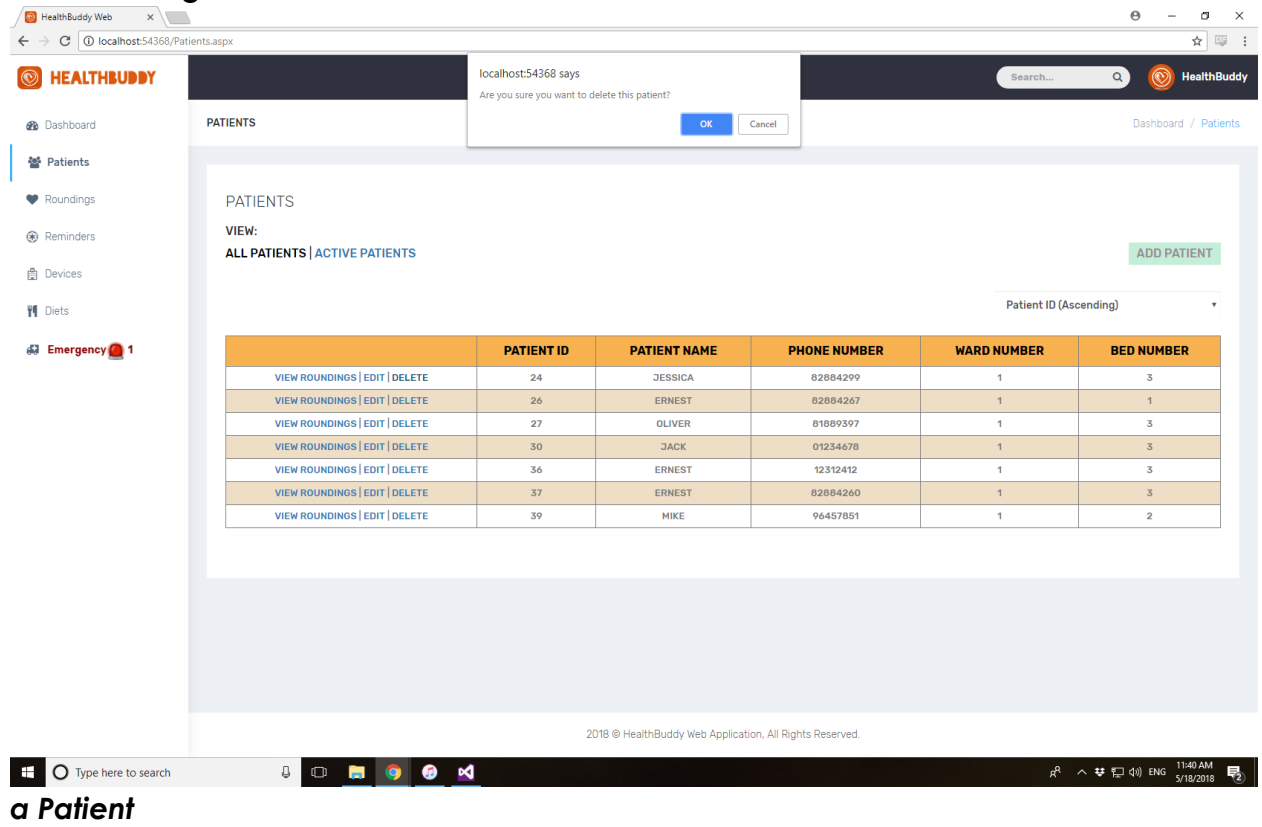

# **3. Viewing Your Configured HealthBuddy Devices**

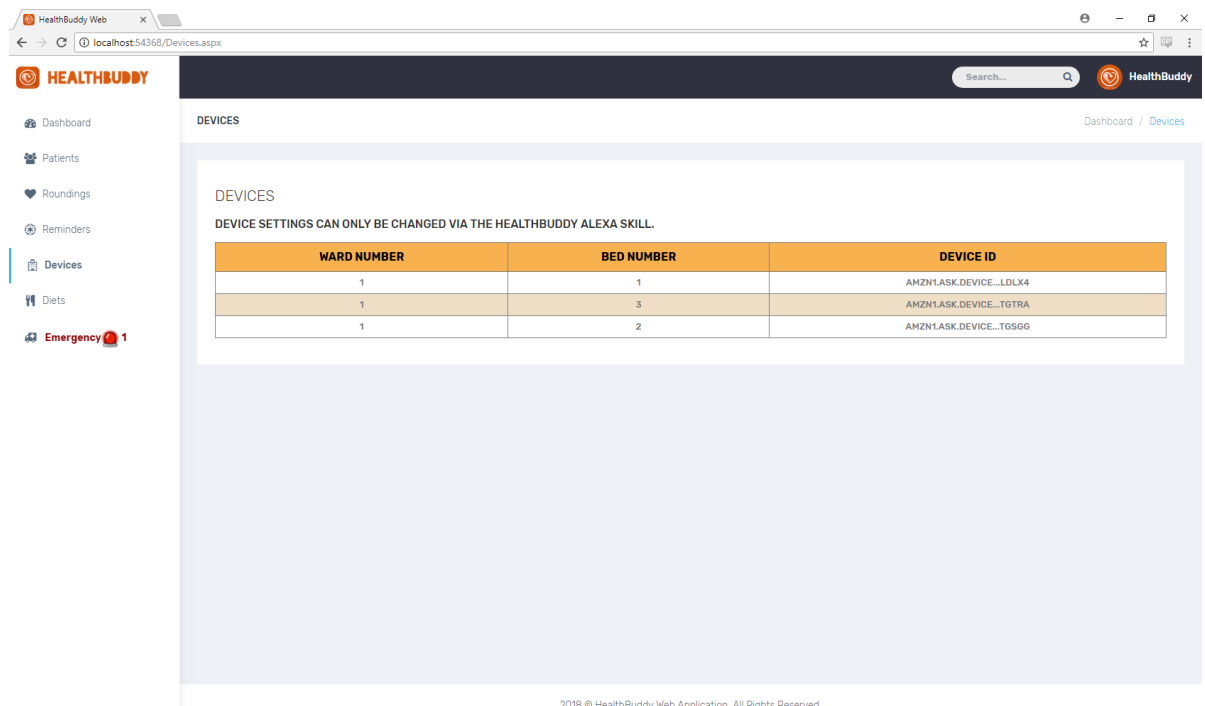

# **3. Viewing Rounding Sessions**

# *3.1 Viewing All Rounding Sessions*

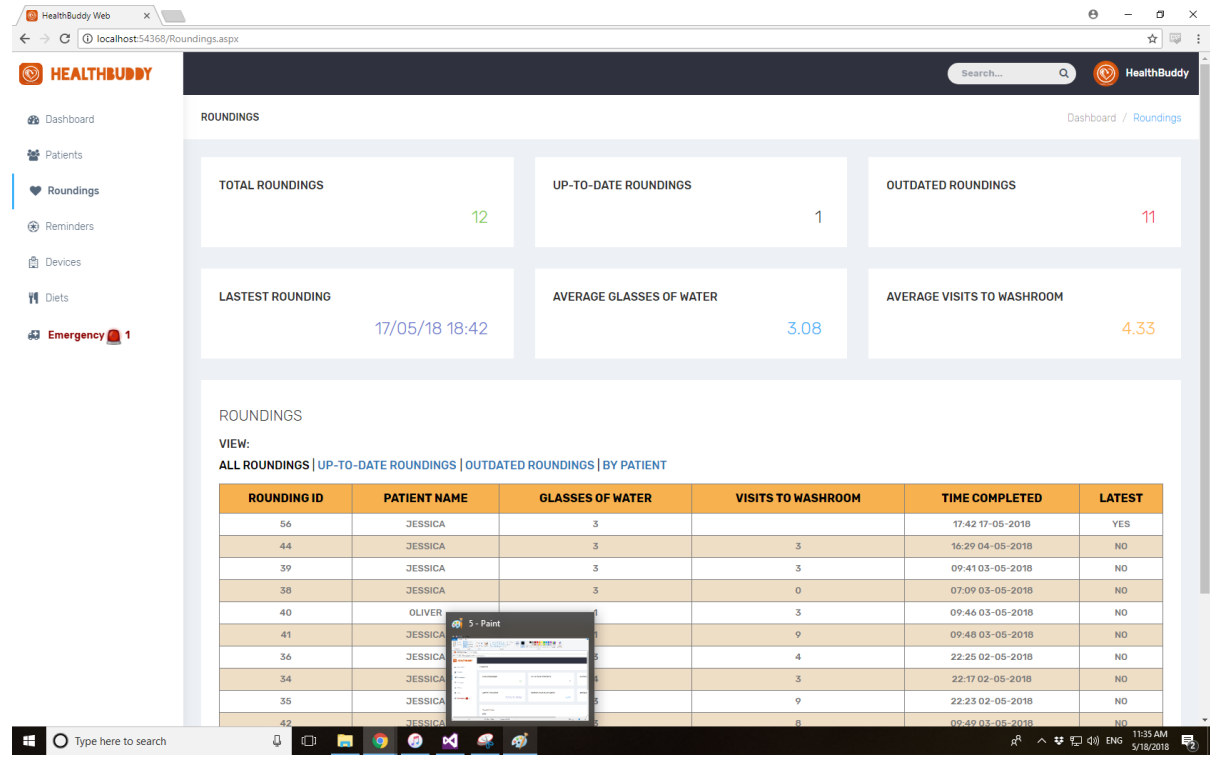

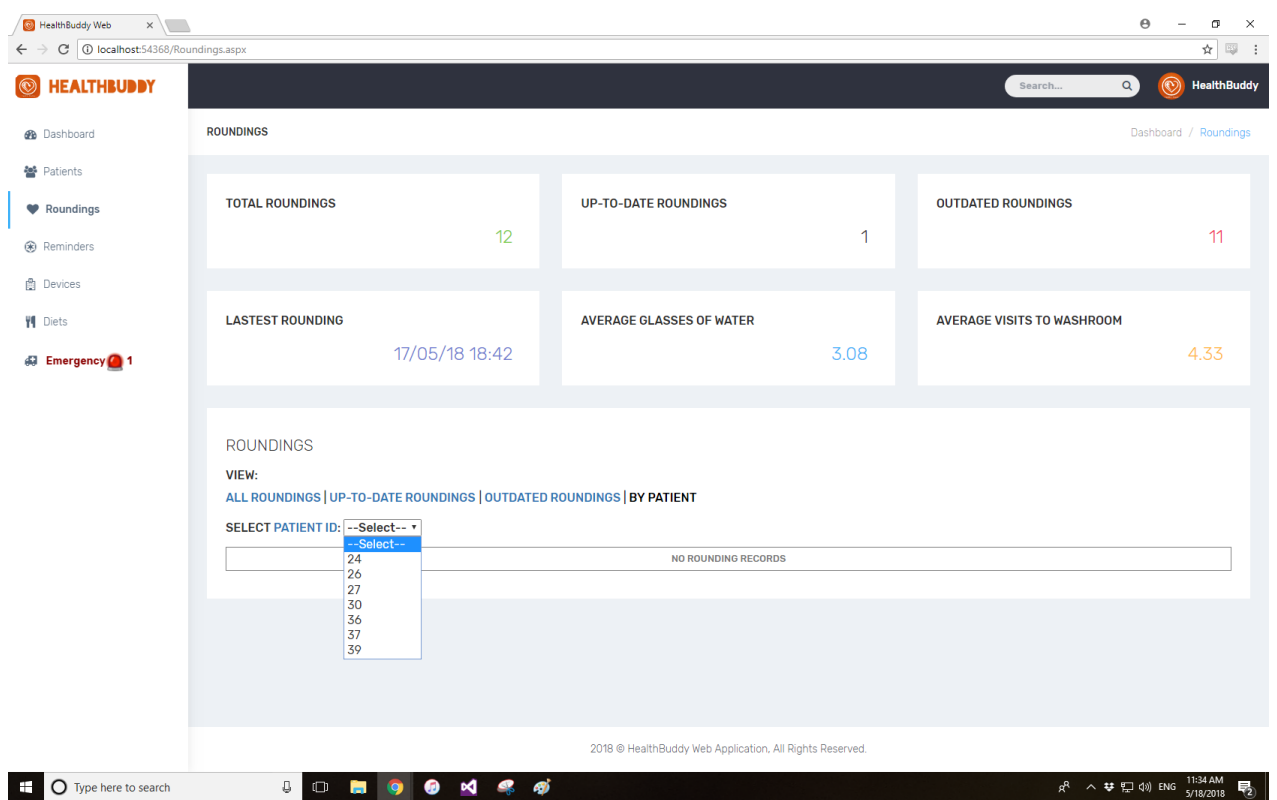

### *3.2 Viewing by Particular Patient*

# **4. Diets & Menus**

Staff would set the Current Menu to allow the Patients to Indicate their meals. It would then display how many they would need to prepare.

![](_page_37_Picture_41.jpeg)

# **5. Viewing an Emergency**

Staff would be able to view which patients require assistance and thus they can deploy nurses to attend to the patients.

![](_page_38_Picture_57.jpeg)

Once the patient has been attended to, a simple click of the "Attended" button would solve and close the request, and the Notification Icon in the sidebar would disappear.

![](_page_38_Picture_5.jpeg)

Before After American Section 2014 and 2015 and 2016 and 2017 and 2017 and 2017 and 2017 and 2017 and 2017 and

![](_page_38_Picture_8.jpeg)

#### **HealthBuddy 2018**